# <span id="page-0-0"></span>**Guía de Usuario del Monitor de Pantalla Plana 1909W de Dell™**

[Acerca del monitor](#page-1-0)

[Configurar el Monitor](#page-60-0)

[Usar el Monitor](#page-65-0)

[Resolución de Problemas](#page-75-0)

**[Apéndice](#page-79-0)** 

# **Notas, Precaución y Advertencias**

**NOTA:** UNA NOTA indica información importante que le ayuda a utilizar mejor su equipo. Ø

**PRECAUCIÓN:** Una PRECAUCIÓN indica la posibilidad de que se produzcan daños en el hardware o pérdidas de datos si no se respetan las instrucciones.

**ADVERTENCIA: Una advertencia indica que es posible provocar daños a la propiedad, a la persona o que se puede causar la muerte.**

**La información en este documento está sujeta a cambios sin previo aviso. © 2008-2010 Dell Inc. Todos los derechos reservados.**

Queda terminantemente prohibida la reproducción en cualquiera de sus formas sin la autorización escrita de Dell Inc.**.**.

Marcas comerciales utilizadas en este texto: *Dell* y el logotipo de *Dell* son marcas comerciales de Dell Inc; *Microsoft, Windows* y *Windows NT* son marcas registradas de Microsoft Corporation; *Adobe* es una marca registrada de Adobe Systems Incorporated, que puede estar registrada en algunas jurisdicciones. *ENERGY STAR* es una marca registrada de la U.S. Environmental Protection Agency (EPA,Agencia de protección del medio ambiente en Estados Unidos). Como socio de ENERGY STAR, Dell Inc ha decidido que este producto cumpla los requisitos de ENERGY STAR en cuanto a la eficiencia energética. *EMC* es una marca registrada de EMC Corporation.

Es posible que aparezcan otros nombres comerciales en este documento referidos a entidades que reclaman sus marcas o nombres de sus productos. Dell Inc. rechaza cualquier responsabilidad sobre productos y marcas comerciales que no sean de su propiedad.

**Model 1909Wf 1909Wb**

**Enero 2010 Rev. A02**

[Volver a la página de contenidos](#page-0-0)

### **Acerca del monitor**

**Manual del usuario del monitor de panel plano Dell™ 1909W**

- [Contenidos de la caja](#page-1-1)
- ۵ [Características del producto](#page-3-0)
- ۰ [Identificación de piezas y componentes](#page-3-1)
- [Especificaciones del monitor](#page-8-0) o
- [Compatibilidad Plug and Play](#page-55-0) ٠
- **O** [Interfaz para Universal serial Bus \(USB\)](#page-57-0)
- **O** [Directrices de mantenimiento](#page-58-0)

### <span id="page-1-1"></span><span id="page-1-0"></span>**Contenidos de la caja**

Su monitor incluye los siguientes componentes. Asegúrese de haber recibido todos los componentes. Póngase en contacto con Dell si falta alguno de ellos.

**A NOTA:** Algunos componentes podrían ser opcionales y no enviarse con su monitor. Algunas funciones o medios podrían no estar disponibles en algunos países.

**■ NOTA:** Si la adquisición se realiza con los soportes OptiPlex<sup>TM</sup> USFF 780/ OptiPlex<sup>TM</sup> SFF 980 AIO, el paquete no incluirá el soporte ni los cables.

**A NOTA:** Si desea llevar a cabo la instalación con el soporte AIO correspondiente, siga las instrucciones de instalación descritas en la guía del soporte AIO.

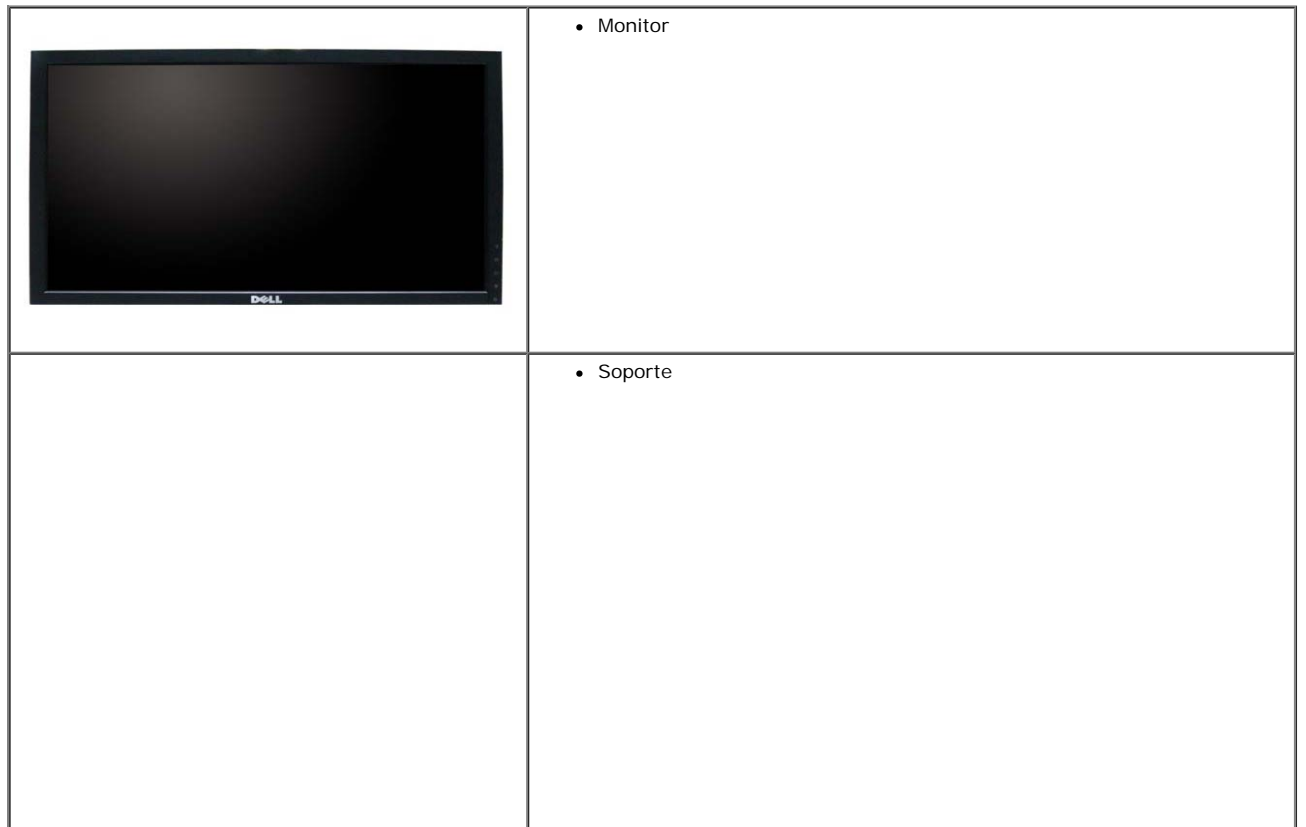

file:///T|/htdocs/monitors/1909W/sp/ug/about.htm[11/8/2012 4:10:36 PM]

 $\mathbf{r}$ 

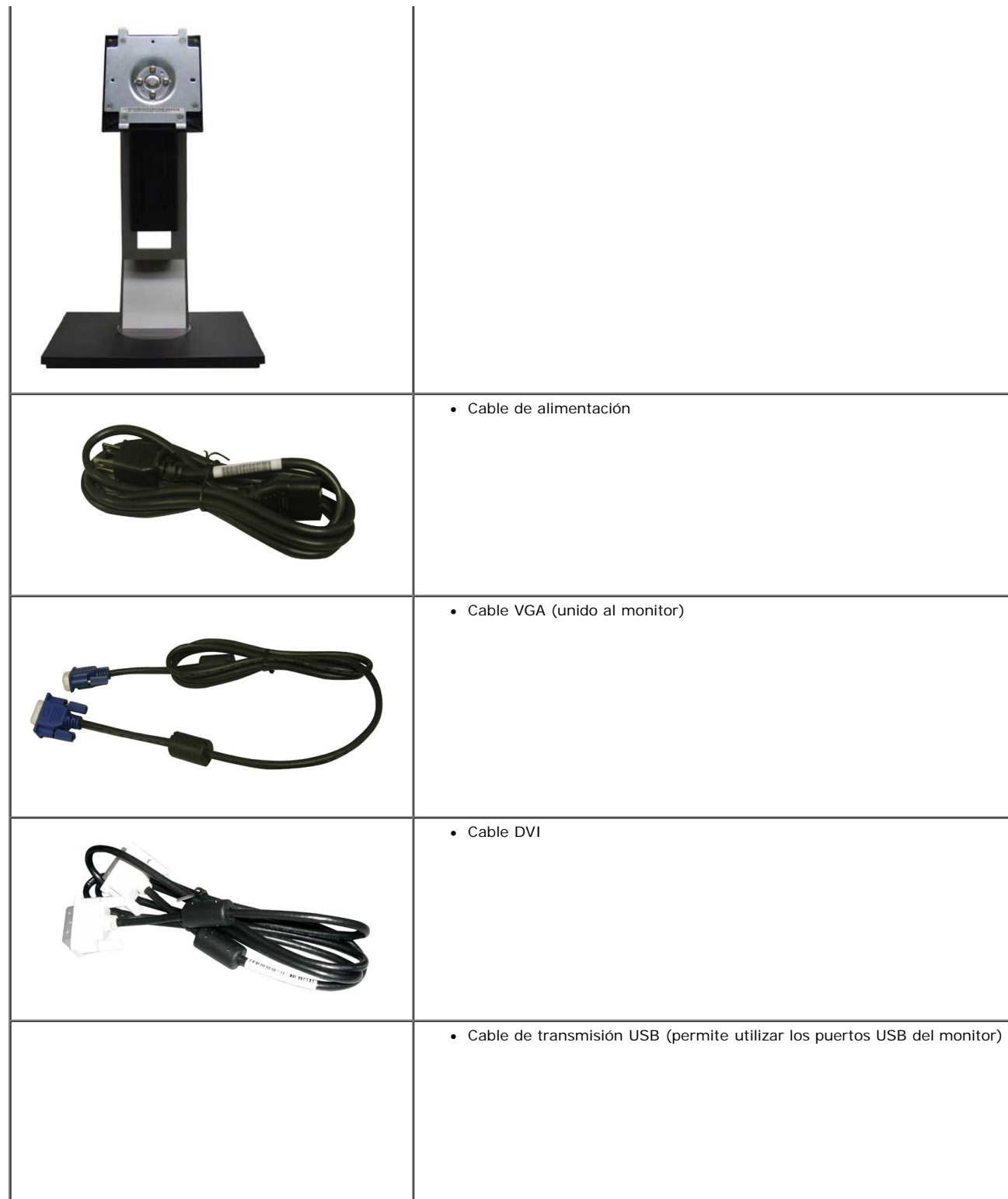

file:///T|/htdocs/monitors/1909W/sp/ug/about.htm[11/8/2012 4:10:36 PM]

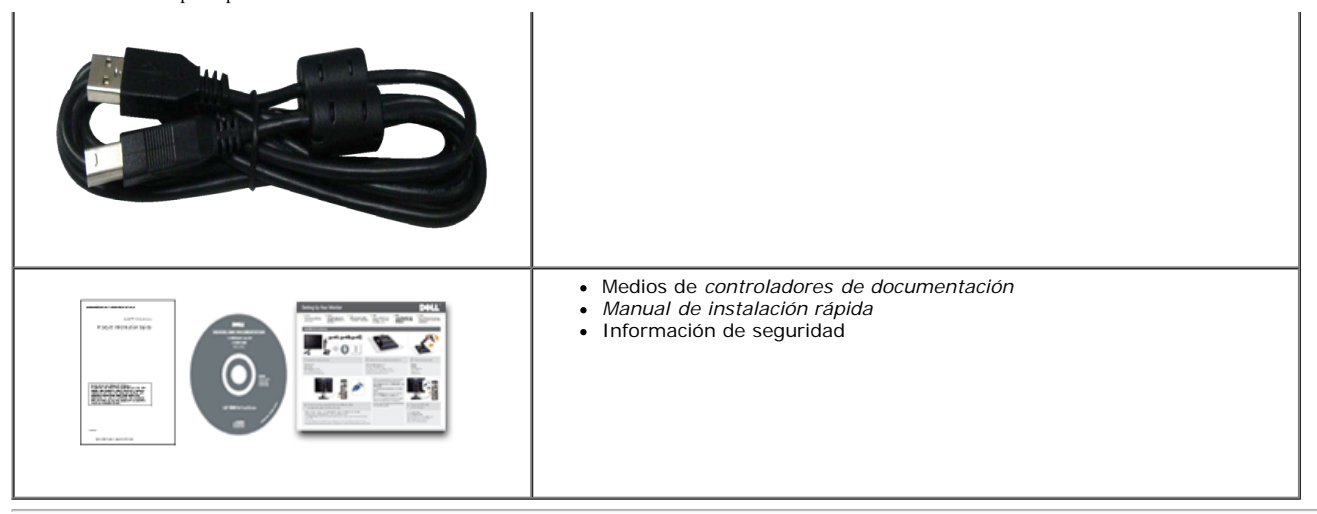

### <span id="page-3-0"></span>**Características del producto**

El monitor de panel plano **1909W** tiene una pantalla de cristal líquido (LCD), transistores de película fina (TFT) y una matriz activa. Las funciones del monitor incluyen:

- Área visible de 19 pulgadas (482,6 mm) (medida en diagonal).
- Resolución de 1440x900, compatible con pantalla completa para resoluciones menores.
- Amplio ángulo de visión sentado o de pie, o mientras se mueve de lado a lado.
- Funciones de ajuste de inclinación, balanceo, extensión vertical y giro.
- Pedestal extraíble y orificios de montaje Video Electronics Standard Association (VESA) de 100 mm para aumentar la flexibilidad de las soluciones de montaje.
- Funciones plug and play si son compatibles con el sistema.
- Ajustes con menú en pantalla (OSD) para facilitar la instalación y la optimización de la pantalla.
- Incluye programas y documentación con archivo de información (INF), archivo de coincidencia de color de imagen (ICM) y documentación de productos.
- Función de ahorro de energía compatible con Energy Star.
- Ranura de bloqueo de seguridad.
- Capacidad para administración de activos.
- Certificación EPEAT<sup>™</sup> GOLD.

### <span id="page-3-1"></span>**Identificación de piezas y componentes**

#### **Vista frontal**

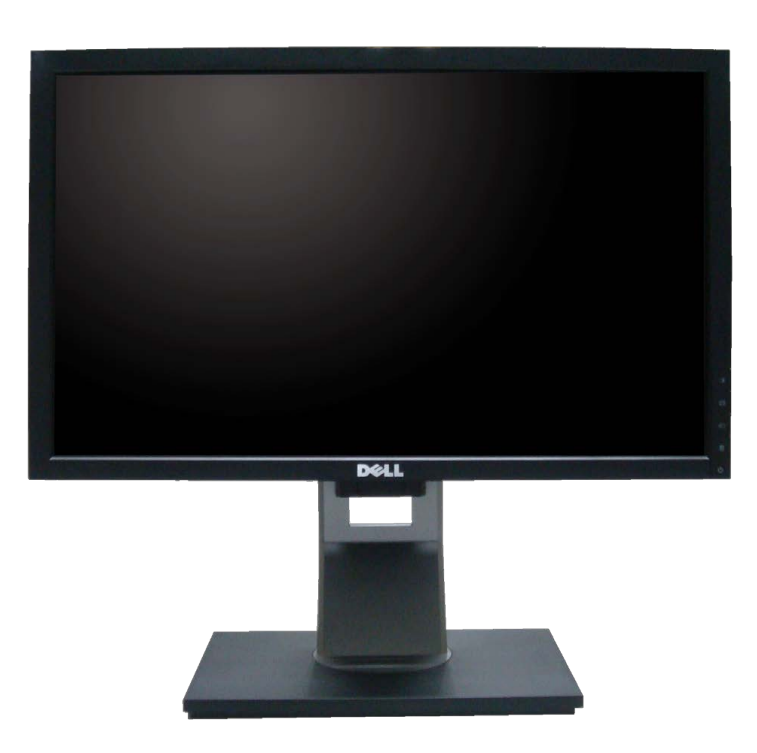

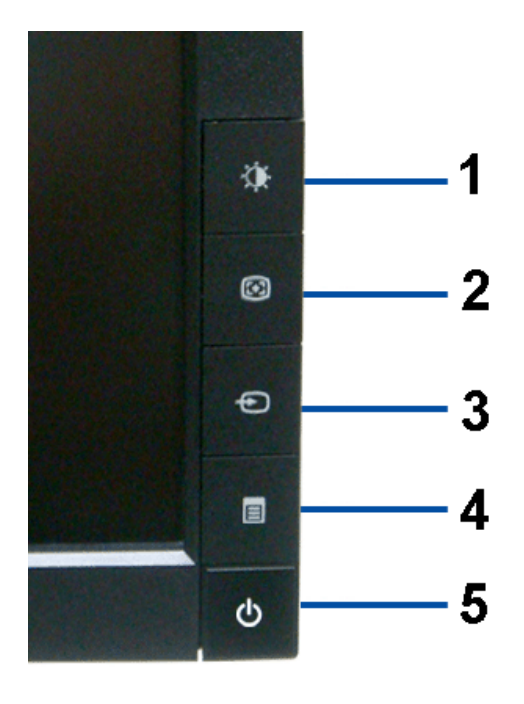

**Controles del panel frontal**

#### **Vista frontal**

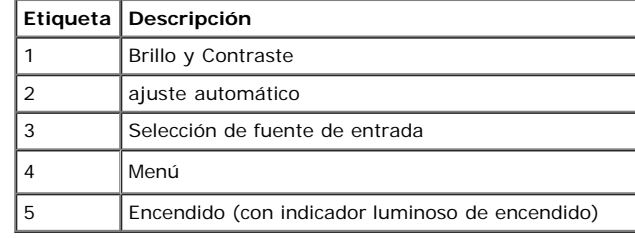

### **Vista trasera**

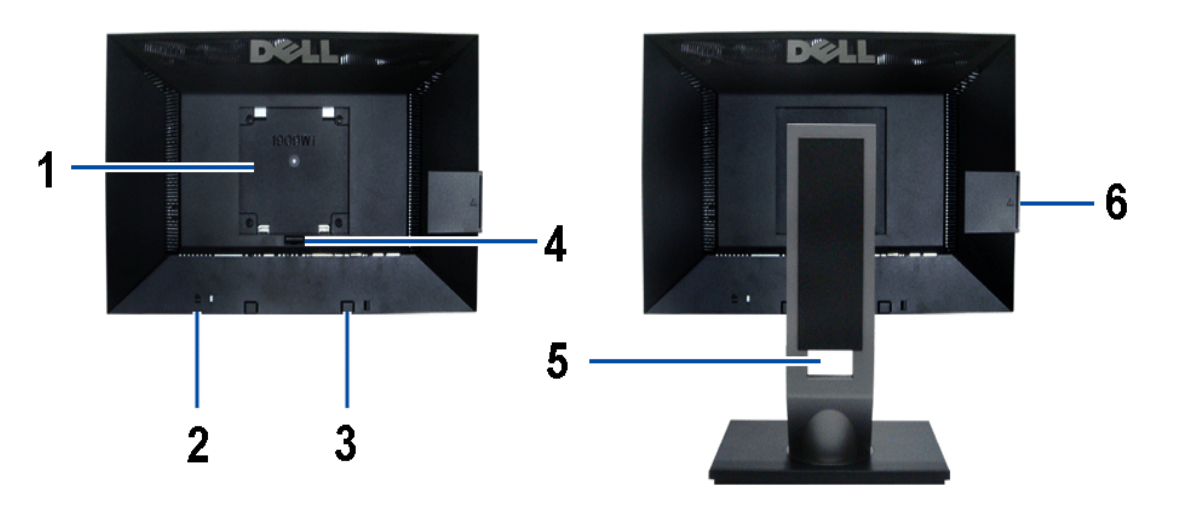

**Vista trasera Vista trasera con soporte de monitor**

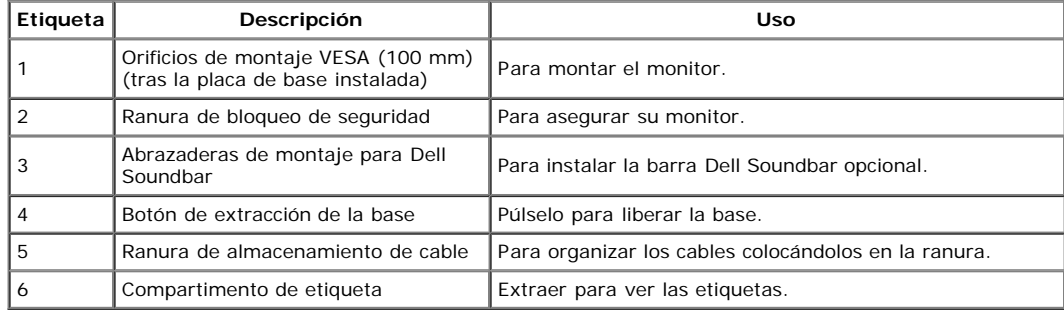

Nota: la etiqueta administrativa y el código de barras puede verse al retirar la placa del compartimento USB.

#### **Vista de etiqueta**

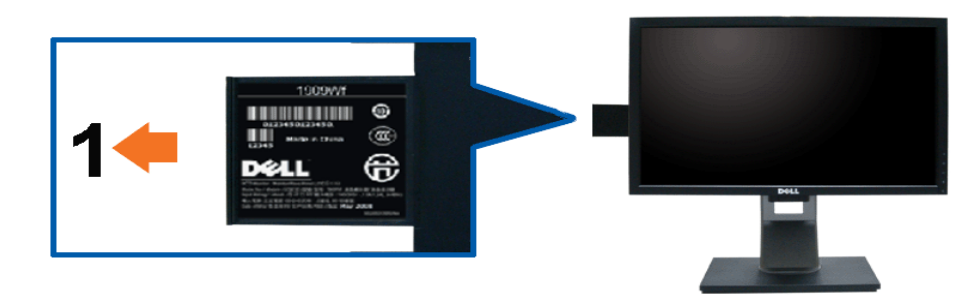

**Vista frontal del monitor con tarjeta de información extendida para ver las marcas del número de serie del código de barras.**

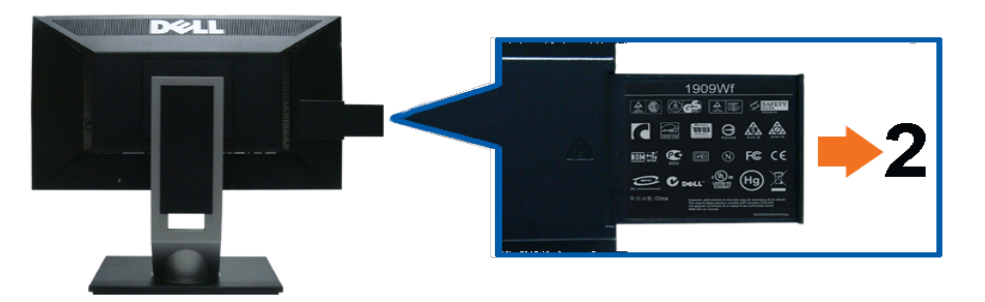

**Vista trasera del monitor con placa extraída para ver las marcas administrativas.**

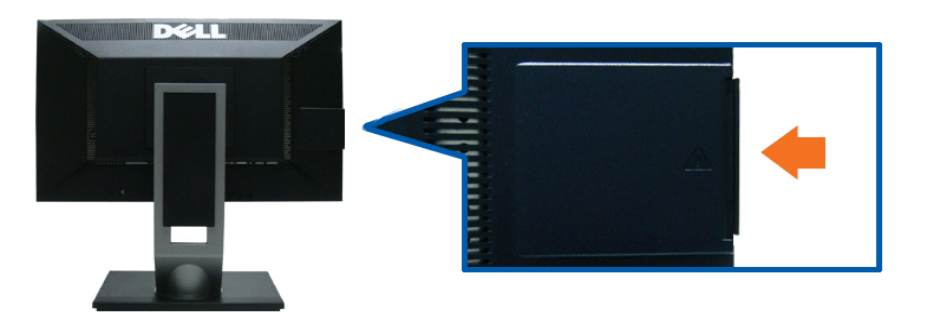

**Vista trasera del monitor con placa colocada para ofrecer un aspecto limpio.**

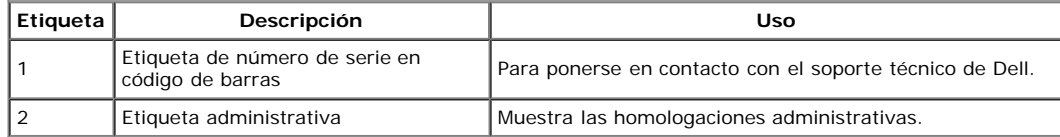

Nota: la etiqueta administrativa y el código de barras puede verse al retirar la placa del compartimento USB.

#### **Vista lateral**

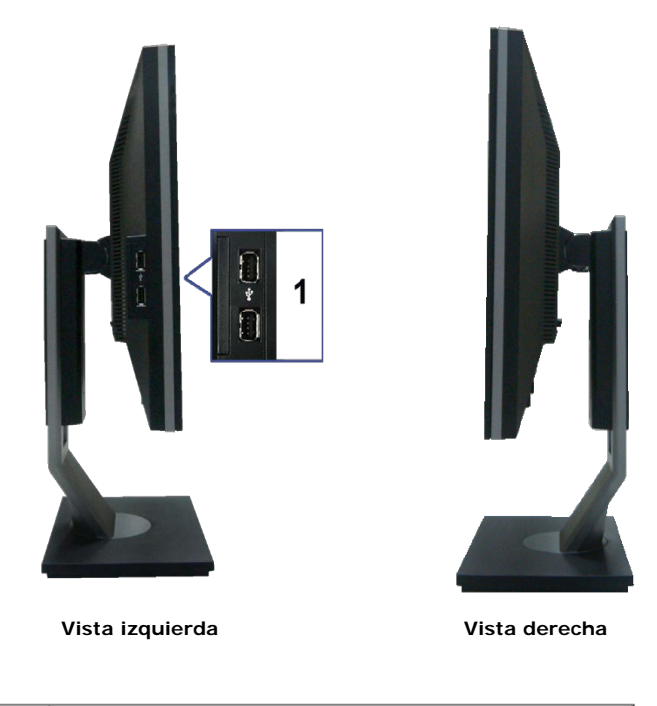

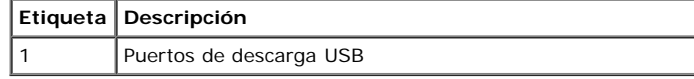

### **Vista anterior**

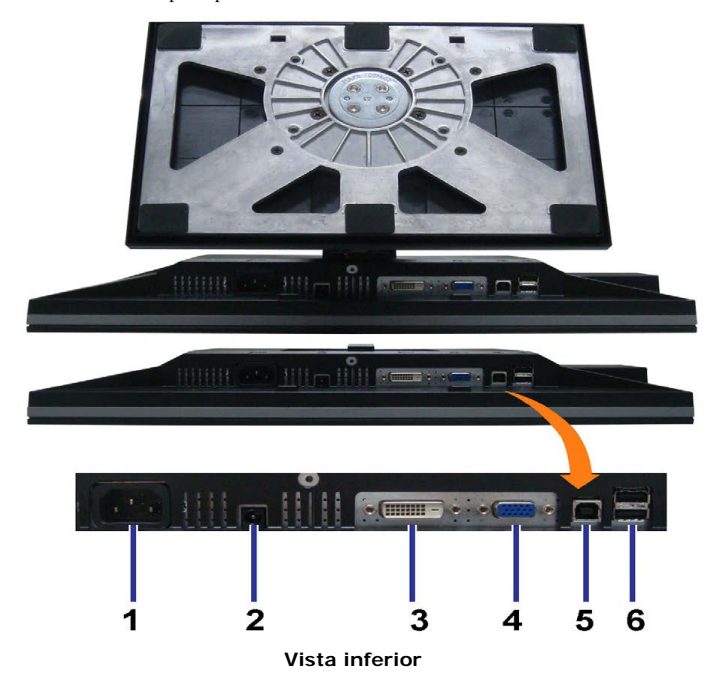

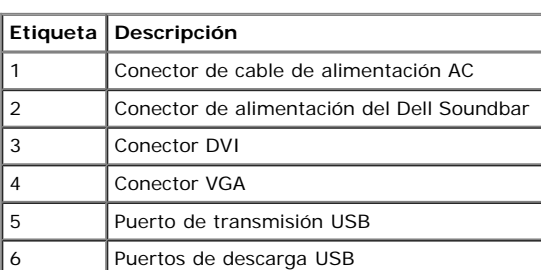

# <span id="page-8-0"></span>**Especificaciones del monitor**

# **Especificaciones del panel plano**

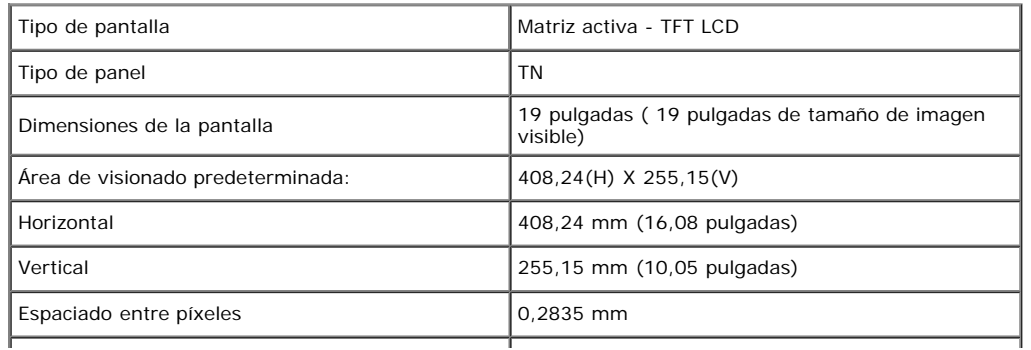

file:///T|/htdocs/monitors/1909W/sp/ug/about.htm[11/8/2012 4:10:36 PM]

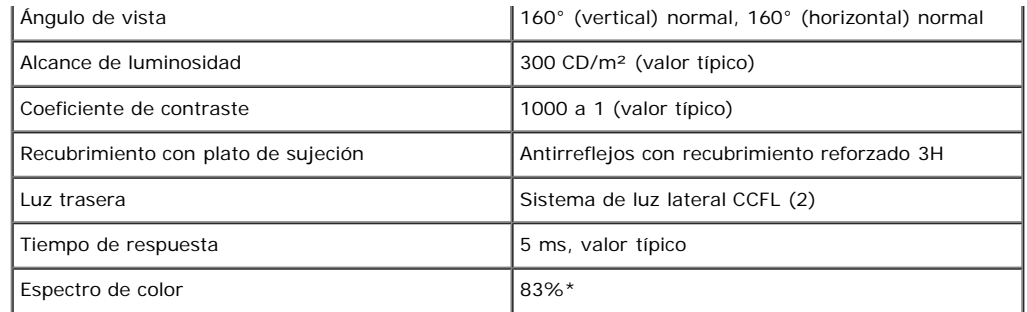

\*El espectro de color del modelo [1909W] (valor típico) se basa en las normas CIE1976 (83%) y CIE1931 (72%).

# **Especificaciones de resolución**

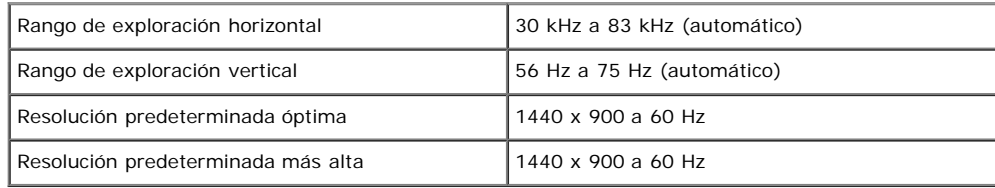

# **Modos de vídeo compatibles**

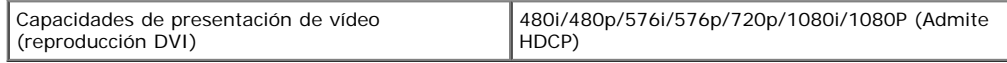

# **Modos de muestra predeterminados**

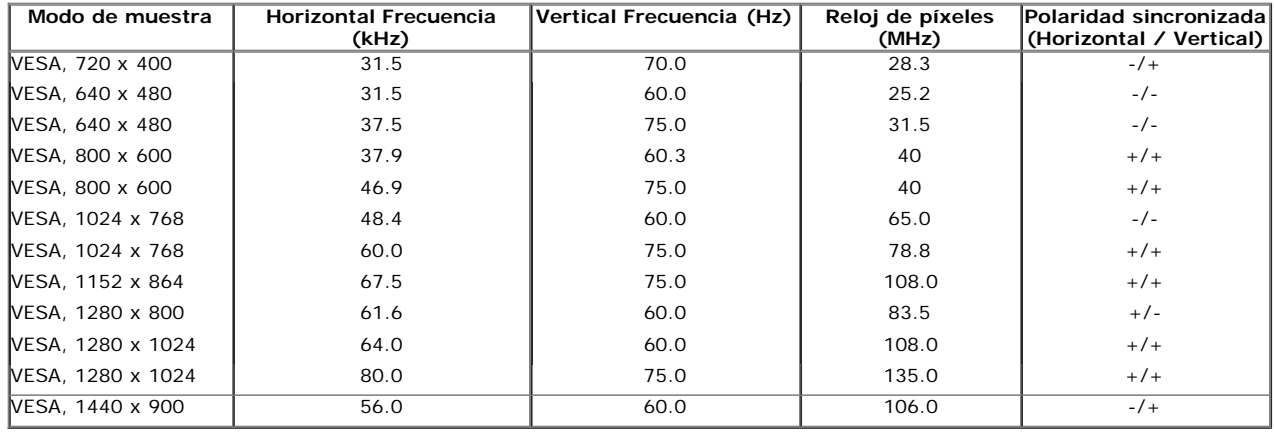

# **Especificaciones eléctricas**

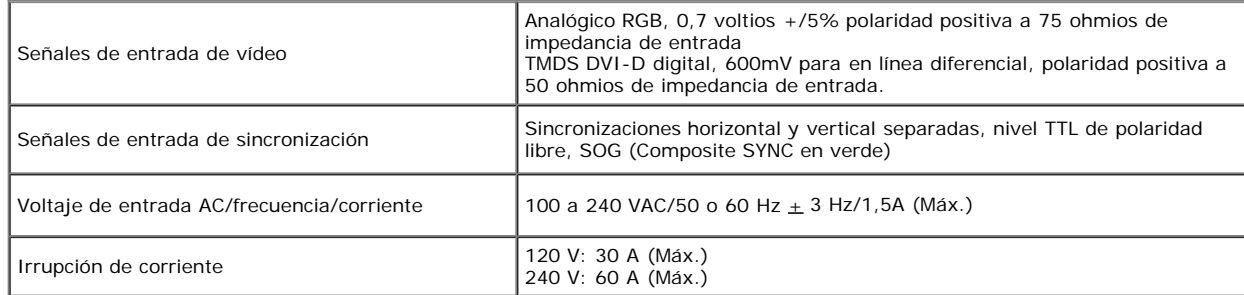

### **Características físicas**

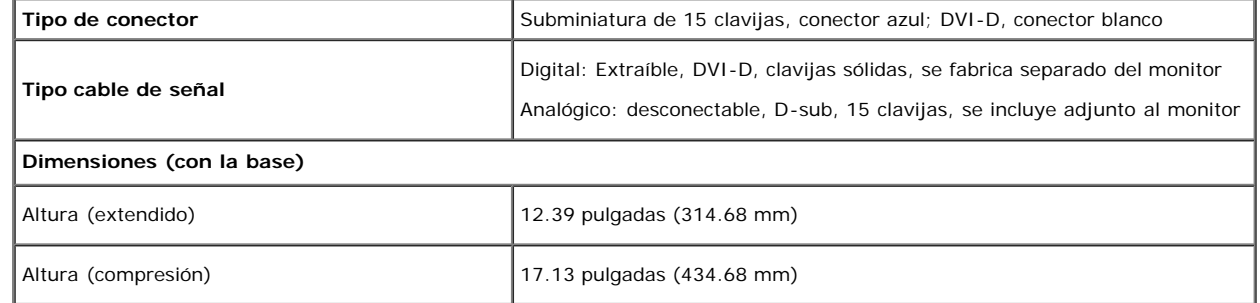

file:///T|/htdocs/monitors/1909W/sp/ug/about.htm[11/8/2012 4:10:36 PM]

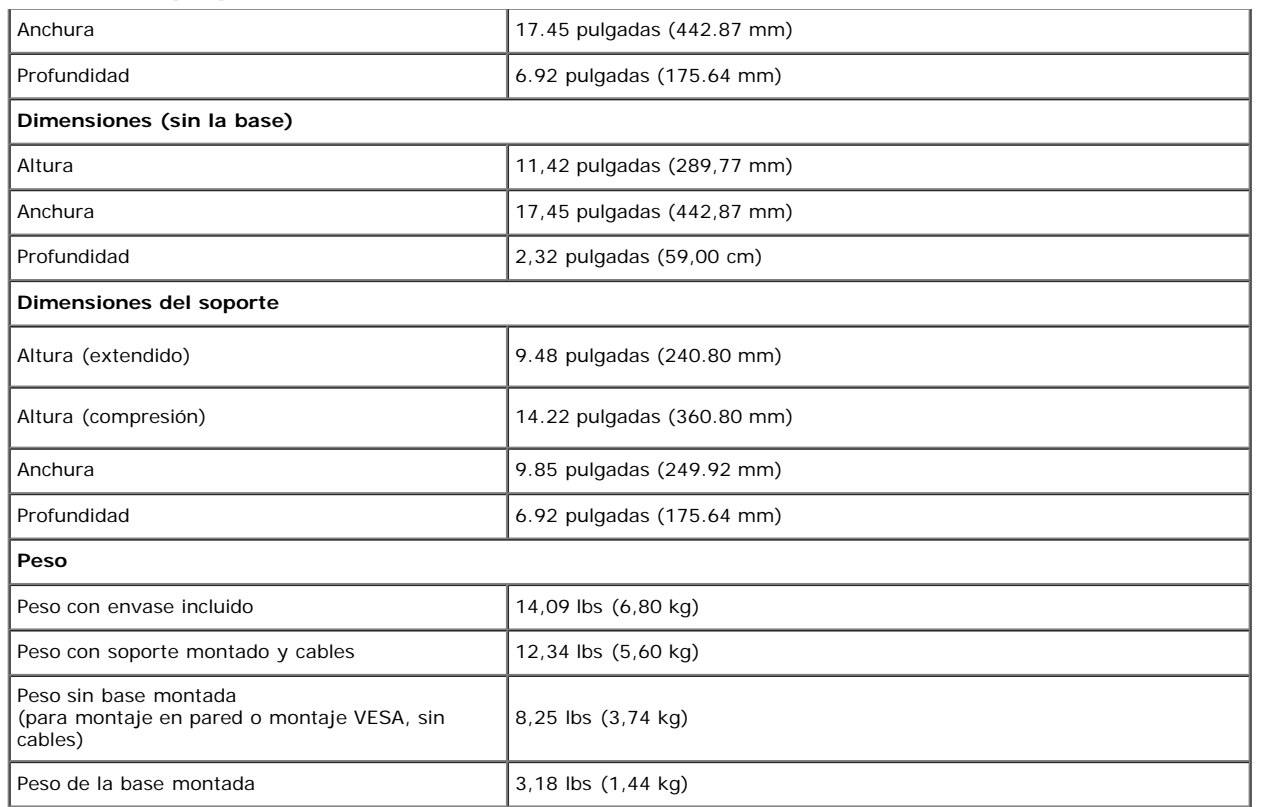

### **Características medioambientales**

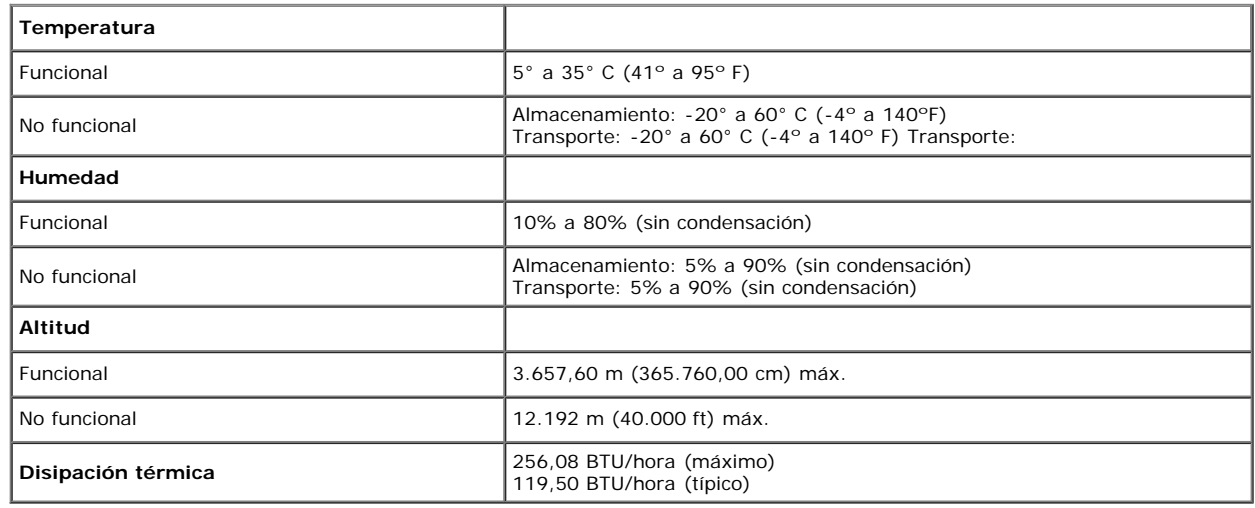

#### **Modos de gestión de la corriente**

Si ha instalado en su PC una tarjeta de gráficos o software de VESA compatible con DPM™, el monitor puede reducir automáticamente el consumo de energía cuando no lo use. Esto se denomina Modo de ahorro de energía\*. Si el equipo detecta una entrada desde el teclado, ratón u otros dispositivos de entrada, el monitor podrá continuar automáticamente su funcionamiento. La tabla a continuación le muestra el consumo de energía y los símbolos de esta función automática de ahorro de energía:

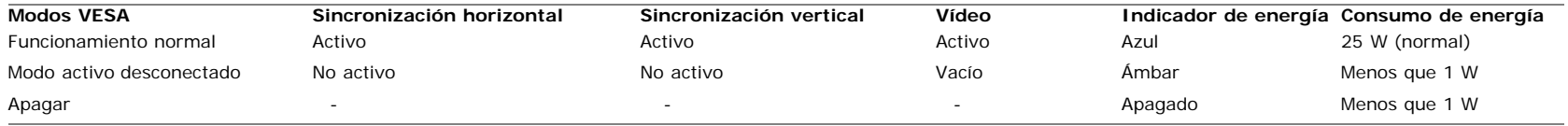

El menú OSD sólo funcionará en el modo de *funcionamiento normal*. Si se pulsan los botones **menu** o **más** en el modo Activo-apagado, se mostrará uno de los siguientes mensajes: Entrada analógica en modo de ahorro de energía. Presione el botón de encendido del equipo o cualquier tecla del teclado, o mueva el ratón O

Entrada digital en modo de ahorro de energía. Presione el botón de encendido del equipoo cualquier tecla del teclado, o mueva el ratón

Active el equipo y el monitor para obtener acceso al OSD.

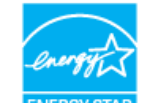

**NOTA:** Este monitor es compatible con **ENERGY STAR**® además de ser compatible con la norma de administración de energía TCO ´03. **ENFRGY ST** 

Sólo puede alcanzarse un nivel de consumo de energía cero desconectando el cable principal de la pantalla.
# **Asignación de terminales**

**Conector VGA**

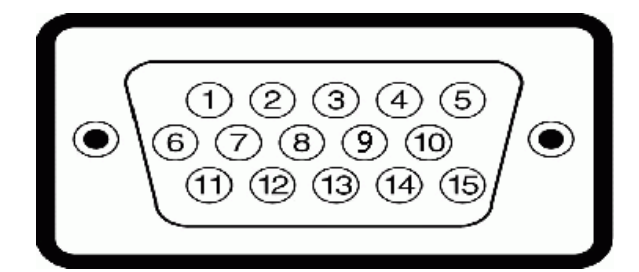

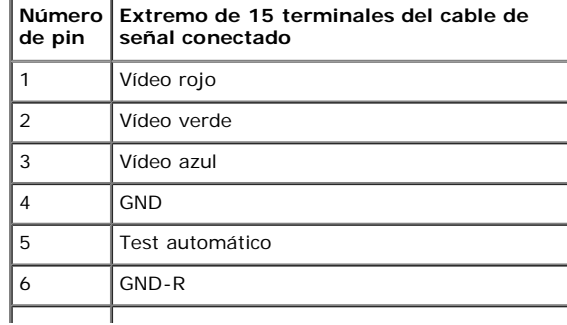

file:///T|/htdocs/monitors/1909W/sp/ug/about.htm[11/8/2012 4:10:36 PM]

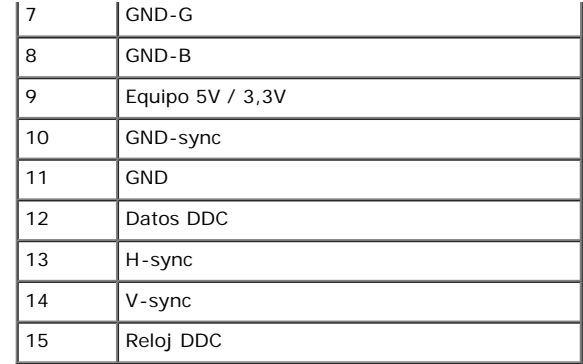

### **Conector DVI**

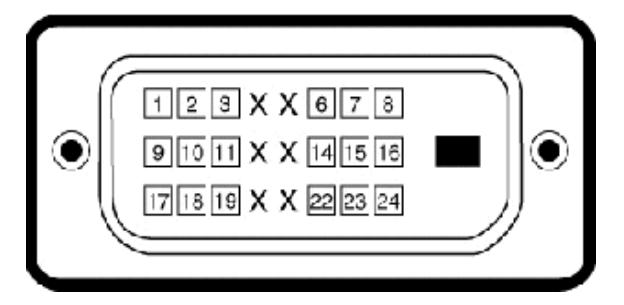

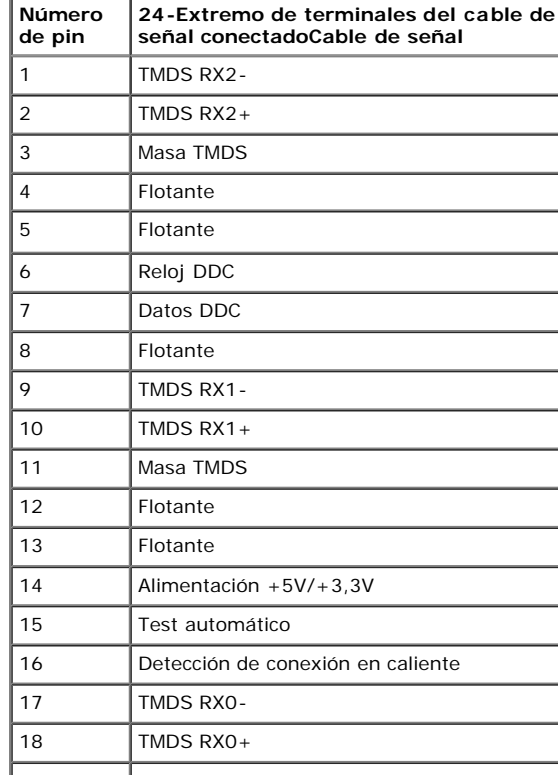

file:///T|/htdocs/monitors/1909W/sp/ug/about.htm[11/8/2012 4:10:36 PM]

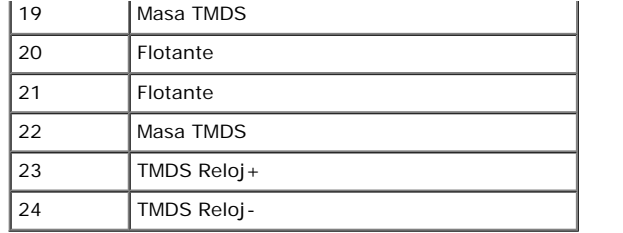

# **Compatibilidad Plug and Play**

Puede instalar el monitor con cualquier sistema compatible con Plug and Play. El monitor proporciona automáticamente al PC los datos de identificación de reproducción extendida (EDID) utilizando protocolos de canal de datos de muestra para que el sistema puede configurarse y mejorar los ajustes de visionado. La mayoría de las instalaciones de monitor se realizan de forma automática; puede seleccionar distintos parámetros si lo desea. Para más información acerca de cómo modificar la configuración del monitor, consulte [Uso del monitor](#page-65-0).

# **Interfaz para Universal serial Bus (USB)**

Esta sección ofrece información acerca de los puertos USB disponibles en el lado izquierdo de su monitor.

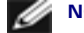

**NOTA:** Este monitor es compatible con la interfaz de alta velocidad certificada USB 2.0. \*

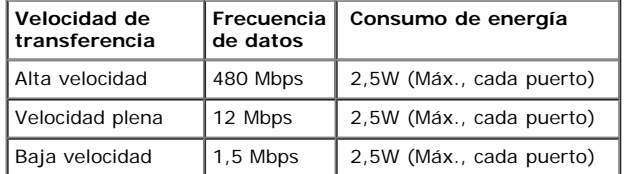

#### **Conector de transmisión USB**

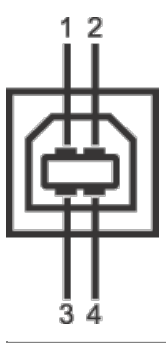

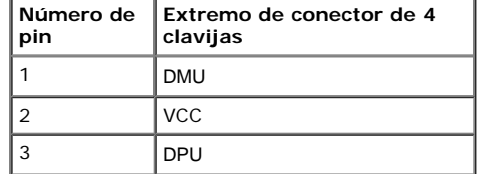

file:///T|/htdocs/monitors/1909W/sp/ug/about.htm[11/8/2012 4:10:36 PM]

4 GND

#### **Conector de descarga USB**

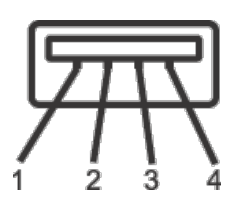

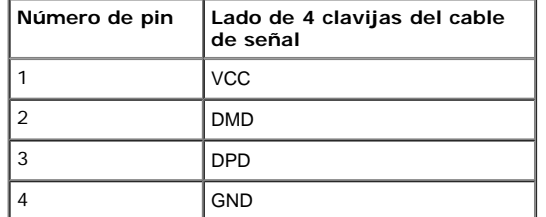

#### **Puertos USB**

- 1 puerto de envío anterior
- 4 puertos de descarga 2 en la parte anterior, 2 en el lado izquierdo

**NOTA:** La función USB 2.0 requiere un equipo compatible con USB 2.0

NOTA: La interfaz del monitor USB sólo funciona si el monitor está encendido o en modo de ahorro de energía. Si apaga el monitor y vuelve a encenderlo, los periféricos conectados podrían tardar unos segundos que continuar con su funcionamiento normal.

#### **Política de píxel y calidad del monitor LCD**

Durante el proceso de fabricación del monitor LCD, no es extraño que uno o máx píxeles permanezcan fijos en un estado. El resultado visible es un píxel fijo que parece extremadamente oscuro, o muy brillante. En caso todos los casos, dichos píxeles fijos son difíciles de apreciar y no reducen la calidad o usabilidad de la pantalla. Las pantallas con entre 1 y 5 píxeles fijos se consideran normales y dentro de los niveles competitivos. Para más información, consulte el sitio de soporte de Dell en la dirección: **support.dell.com**.

### **Directrices de mantenimiento**

### **Limpieza del monitor**

**ADVERTENCIA: Lea y siga las [instrucciones de seguridad](#page-79-0) antes de limpiar el monitor.**

**ADVERTENCIA: Antes de limpiar el monitor, desenchufe el cable de corriente de la toma eléctrica.**

Para conseguir los mejores resultados, siga la siguiente lista de instrucciones durante el desembalaje, limpieza o manipulación de su monitor:

- Para limpiar la pantalla antiestática, moje un paño limpio y suave en agua. Si es posible, utilice un tejido especial para la limpieza de pantallas o una solución adecuada a la protección antiestática. No utilice benceno, disolvente, amoniaco, limpiadores abrasivos o aire comprimido.
- Utilice un paño cálido y ligeramente humedecido para limpiar el monitor. Evite el uso de detergentes de ningún tipo. Algunos detergentes dejan una película lechosa en el plástico.
- Si observa un polvo blanco cuando desembale el monitor, límpielo con un paño.
- Trate el monitor con cuidado. Los plásticos de color oscuro pueden rayarse mostrando marcas blancas con mayor facilidad que los monitores de color claro.
- Para conservar la mejor calidad de imagen en su monitor, utilice un salvapantallas dinámico y apague su monitor mientras no se encuentre en uso.

[Volver a la página de contenidos](#page-0-0)

[Volver a la página de contenidos](#page-0-0)

# **Configuración del monitor**

**Manual del usuario del monitor de panel plano Dell™ 1909W**

- Acople de la base
- Conexiones del monitor
- Organización de los cables
- [Conexión de la barra de sonido Dell \(opcional\)](#page-63-0)
- [Extracción de la base](#page-63-1)

## **Acople de la base**

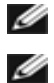

**NOTA:** La base se entrega desinstalada cuando el monitor se envía desde la fábrica

NOTA: Esta información corresponde a monitores con soporte. Si adquiere el soporte AIO OptiPlex<sup>TM</sup> USFF 780/ OptiPlex<sup>TM</sup> SFF 980 y desea conocer las instrucciones de instalación, consulte la guía de instalación del soporte AIO correspondiente.

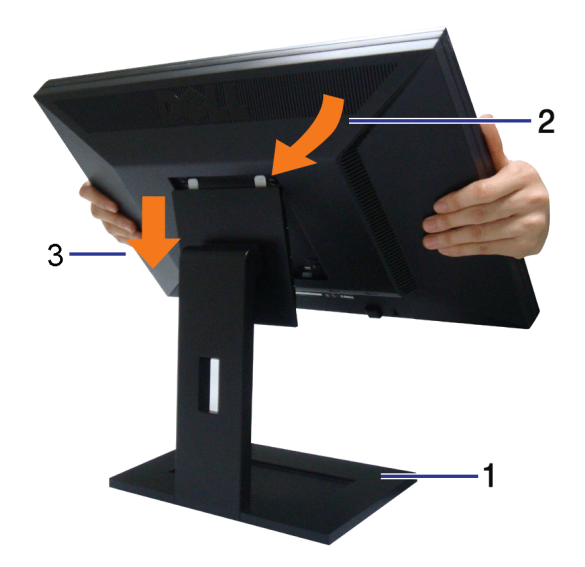

Para conectar el soporte del monitor:

- 1. Coloque la base sobre una superficie plana
- 2. Encaje el surco de la parte trasera del monitor con las dos pestañas de la parte superior del soporte.
- 3. Haga descender el monitor de forma que el área de montaje encaje en o quede bloqueada en la base.

# **Conexiones del monitor**

ADVERTENCIA: Antes de empezar con cualquiera de los procedimientos de esta sección, siga las instrucciones de seguridad.

Para conectar el monitor a su equipo:

- 1. Apague el equipo y desconecte el cable de corriente.
- 2. Conecte el cable de pantalla blanco (DVI-D digital) o el azul (VGA analógico) al puerto de vídeo correspondiente de la parte posterior de su equipo. No utilice ambos cables en el mismo equipo.Utilice ambos cables sólo si están conectados a dos equipos diferentes con sistemas de vídeo adecuados.

## **Conectar el cable DVI blanco**

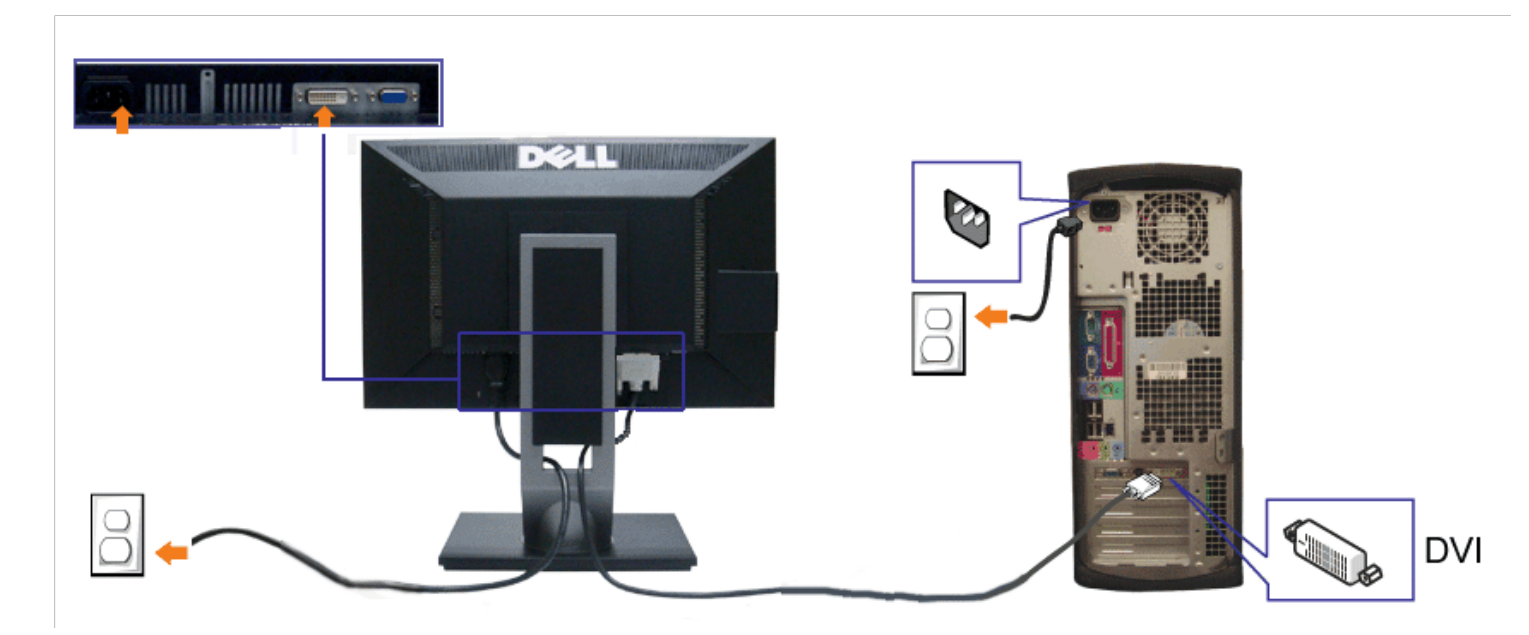

**Conectar el cable VGA azul**

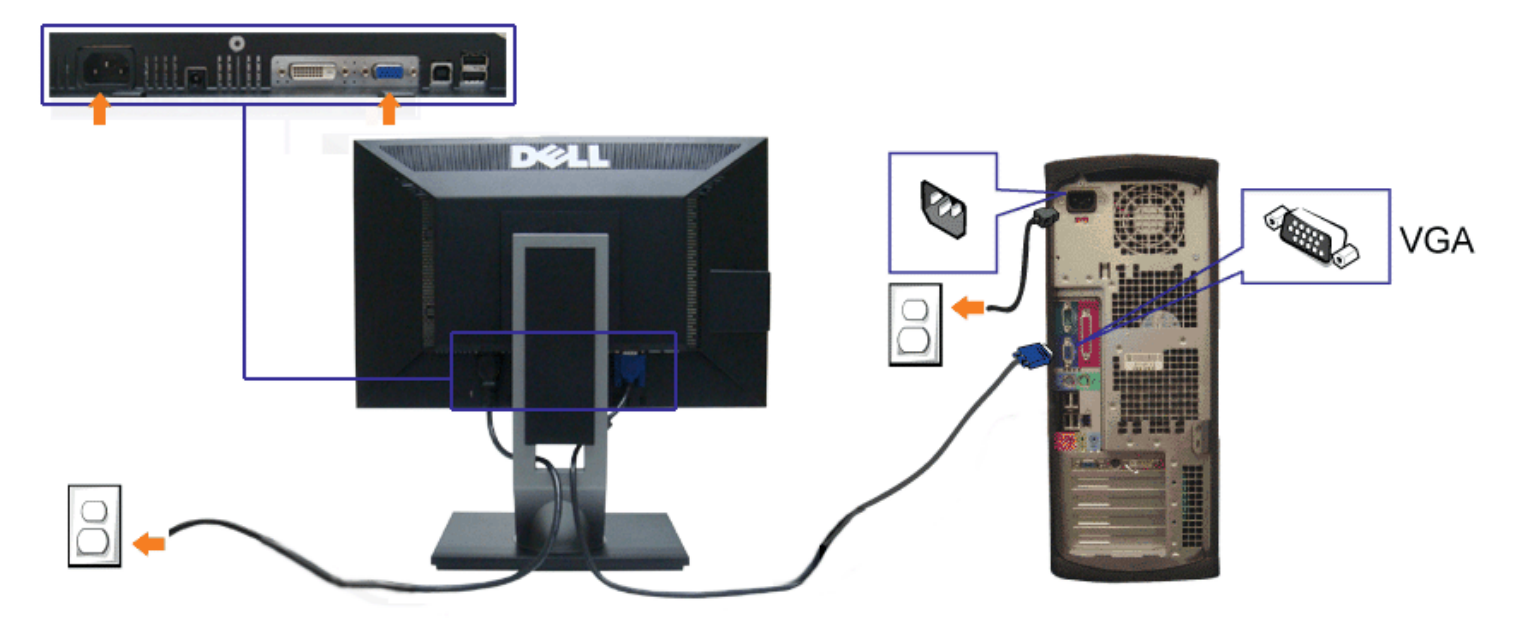

Ø **NOTA:** las imágenes se utilizan únicamente con fines ilustrativos. La apariencia de su equipo podría variar.

## **Conectar el cable USB**

Después de conectar el cable DVI/VGA, siga el procedimiento siguiente para conectar el cable USB al equipo y configurar el monitor:

- 1. Conecte el cable USB de transmisión (suministrado) al puerto de transmisión del monitor, y después al puerto USB de su equipo (consulte la vista [inferior](#page-7-0) para más inferior).
- 2. Conecte periféricos USB a los puertos USB de descarga (laterales o inferiores) del monitor. (Consulte la vista [lateral](#page-6-0) o [inferior](#page-7-0) para más información).
- 3. Conecte los cables de alimentación del equipo y el monitor a una toma cercana.
- 4. Encienda el monitor y el equipo.
- Si el monitor muestra una imagen, la instalación se ha completado. Si no muestra una imagen, consulte [Resolución de problemas.](#page-77-0)
- 5. Utilice el soporte de cable de la base del monitor para organizar los cables.

### **Organización de los cables**

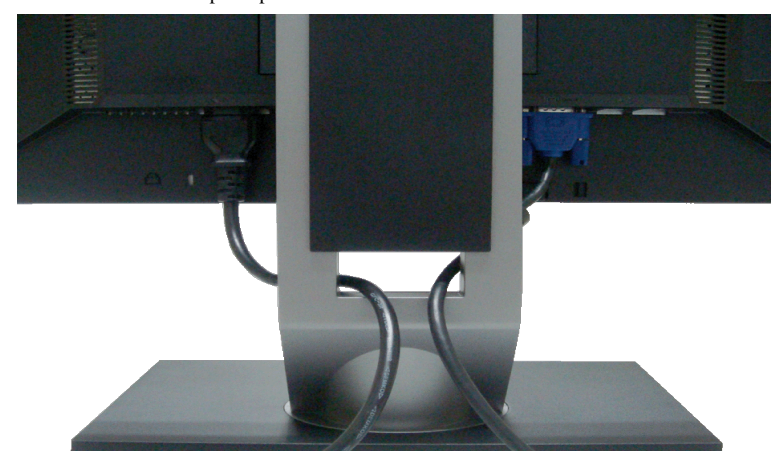

Después de conectar todos los cables necesarios al monitor y al PC, (consulte Conectar su monitor para conectar los cables), utilice la ranura de sujeción de cables para organizarlos correctamente tal y como se muestra arriba.

# <span id="page-63-0"></span>**Instalación de la barra de sonido Dell Soundbar**

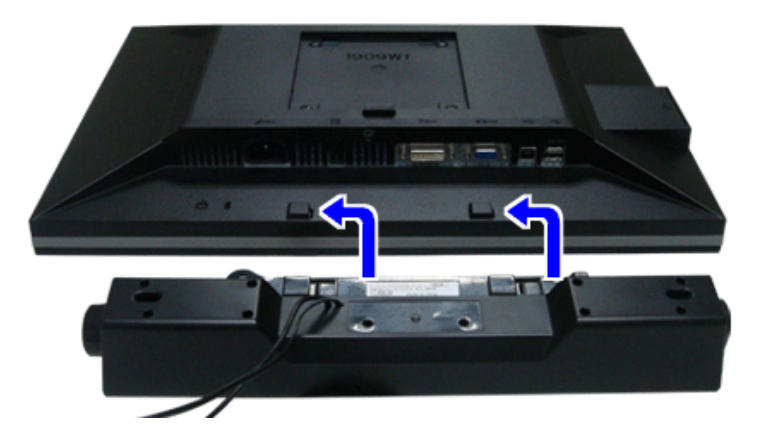

**PRECAUCIÓN:** No utilizar con ningún otro dispositivo que no sea la barra de sonido Dell Soundbar.

**NOTA:** El conector de alimentación +12V DC es opcional para la barra de sonido Dell Soundbar. Ø

- 1. Observando el monitor desde la parte trasera, conecte la barra Soundbar alineando las dos ranuras con las dos pestañas a lo largo del extremo trasero del monitor.
- 2. Deslice la barra Soundbar hacia la izquierda hasta que encaje en su lugar.
- 3. Conecte la barra de sonido al conector DC de salida de alimentación de audio (consulte la vista siguiente para más [inferior](#page-7-0)).
- 4. Inserte le conector estéreo mini de color verde lima entre la parte trasera de la barra de sonido y el conector de salida de sonido del equipo.

## <span id="page-63-1"></span>**Extracción de la base**

**NOTA:** Para evitar que se arañe la pantalla LCD al extraerla del soporte, asegúrese de colocar el monitor sobre una superficie limpia.

**NOTA:** Esta información corresponde a monitores con soporte. Si adquiere el soporte AIO OptiPlexTM USFF 780/ OptiPlexTM SFF 980 y desea conocer las instrucciones de instalación, consulte la guía de instalación del soporte AIO correspondiente.

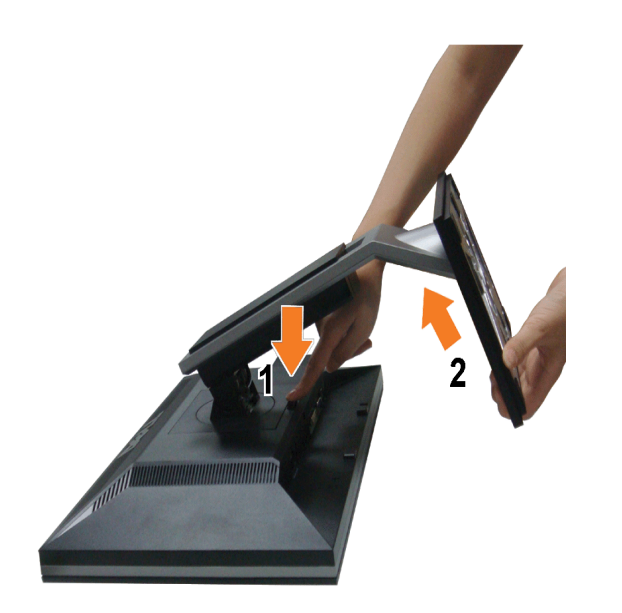

Para extraer la base:

- 1. Gire la base para permitir el acceso al botón de extracción de la base.
- 2. Mantenga pulsado el botón de liberación de la base.
- 3. Levante la base y aléjela del monitor.

[Volver a la página de contenidos](#page-0-0)

<span id="page-65-0"></span>[Volver a la página de contenidos](#page-0-1)

# **Uso del monitor**

**Manual del usuario del monitor de panel plano Dell™ 1909W**

- [Uso de los controles del panel frontal](#page-65-1)
- [Uso del menú en pantalla \(OSD\)](#page-66-0)
- [Ajuste de la resolución máximo](#page-72-0)
- [Uso de la barra de sonido Dell \(opcional\)](#page-72-1)
- [Uso de la inclinación, el pivote giratorio y la extensión vertical](#page-73-0)
- Girar el monitor
- [Ajuste de los parámetros de rotación de pantalla de su sistema](#page-74-0)

### <span id="page-65-1"></span>**Uso del panel frontal**

Utilice los botones de control en la parte frontal del monitor para ajustar las características de la imagen. Al utilizar los botones para ajustar los controles, un menú OSD mostrará los valores numéricos de los parámetros al cambiar.

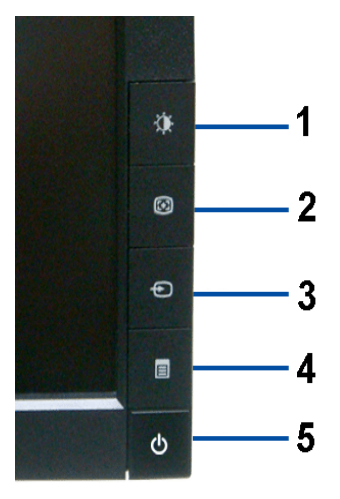

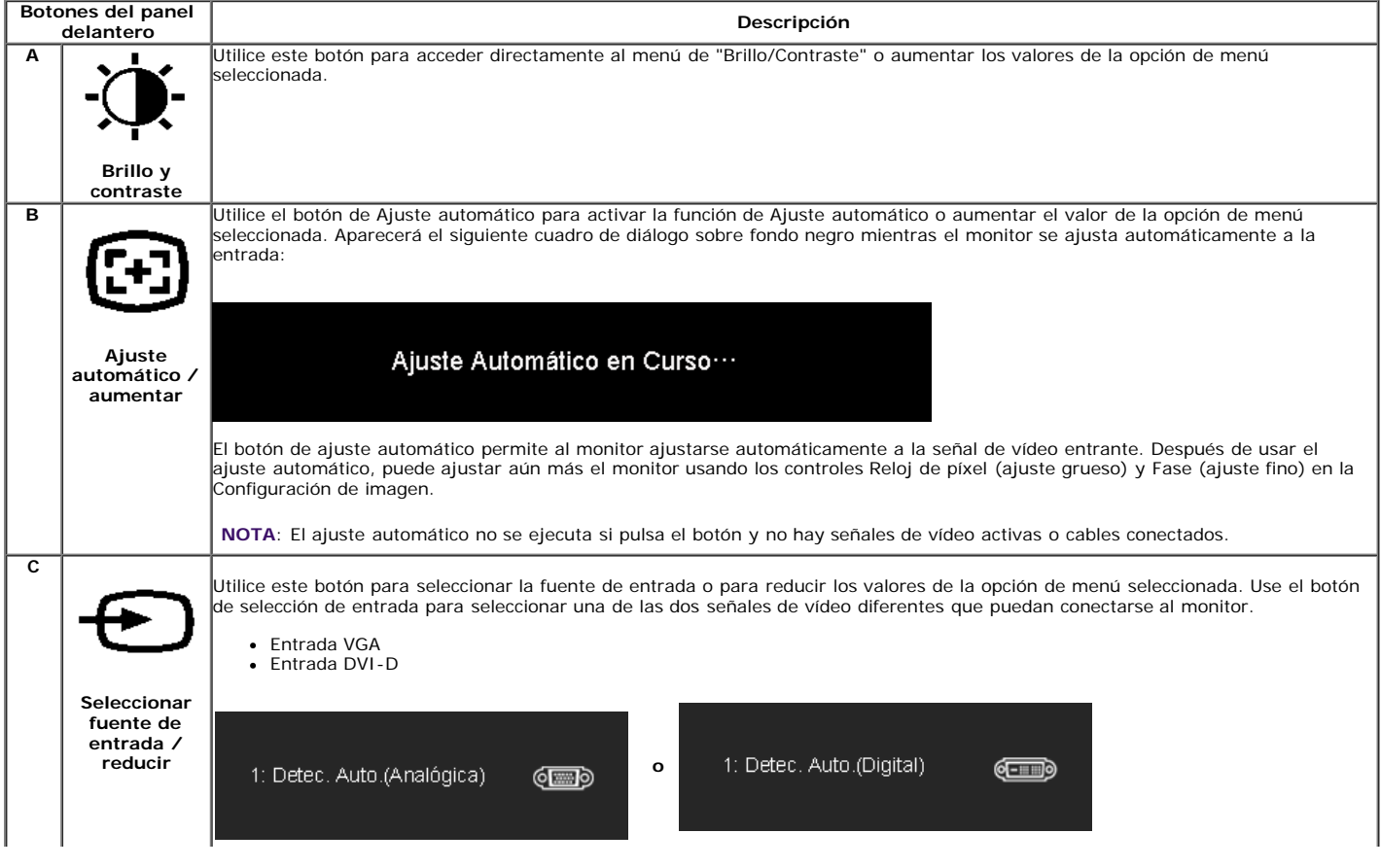

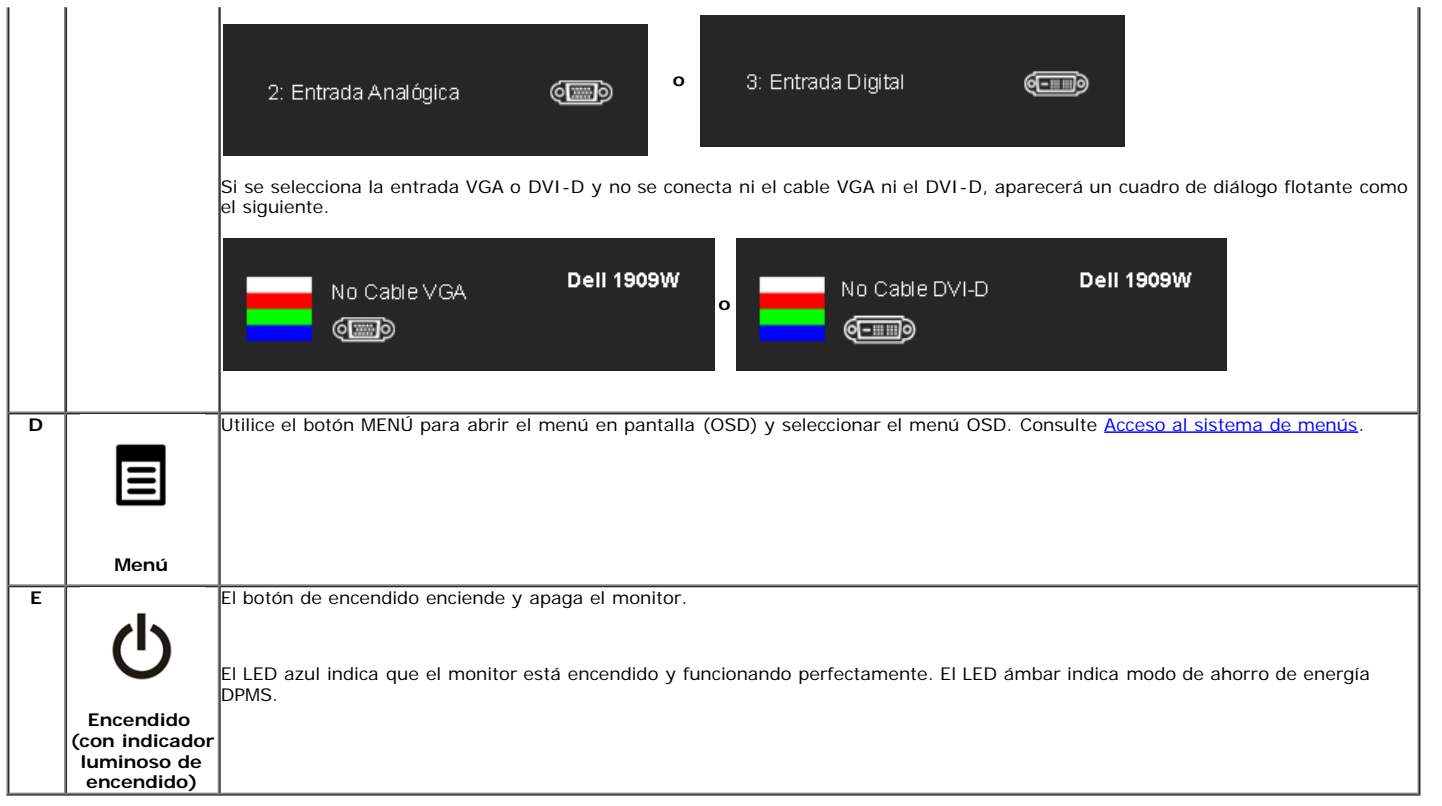

# <span id="page-66-0"></span>**Uso del menú en pantalla (OSD)**

#### <span id="page-66-1"></span>**Acceso al sistema de menú**

Ø **NOTA:** Si cambia los ajustes y accede a continuación en otro menú o sale del menú OSD, el monitor guardará automáticamente estos cambios. Dichos cambios se<br>guardarán también si los cambia y espera a que desaparezca el men

1.Presione el botón MENU para abrir el menú OSD y mostrar el menú principal.

#### **Menú principal para entradas analógicas (VGA)**

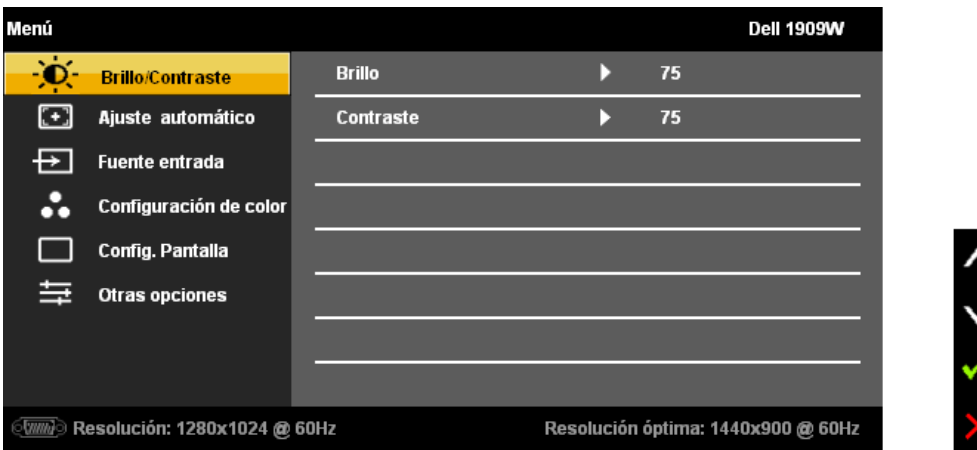

**o**

**Menú principal para entradas DVI**

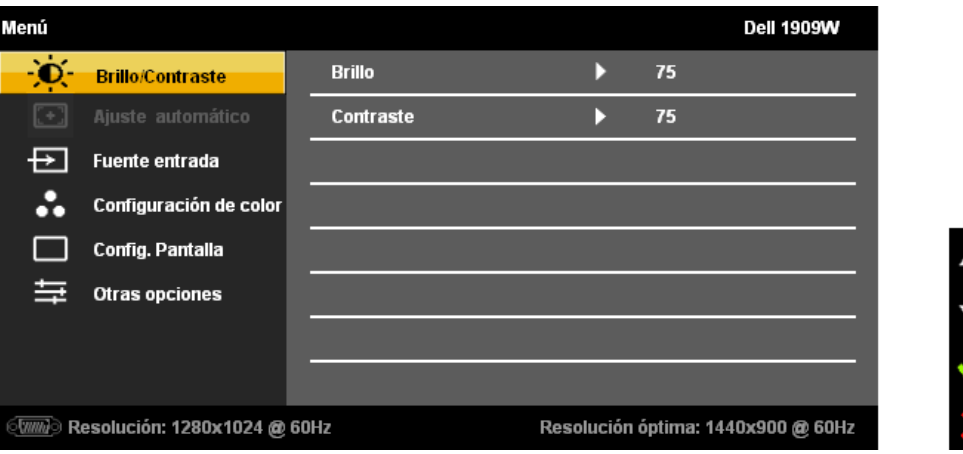

**NOTA:** La función de AJUSTE AUTOMÁTICO sólo estará disponible si utiliza el conector analógico (VGA).

2. Presione los botones entre las opciones de configuración. Al moverse de un icono a otro, el nombre de la opción se resalta. Consulte la consulte la consulte la consulte la consulte la consulte la conpleta de opciones di

3. Presione el botón MENU una vez para activar la opción marcada.

4. Presione los botones  $\overleftrightarrow{\bullet}$  y  $\overleftrightarrow{\bullet}$  para seleccionar el parámetro deseado.

5. Pulse MENU para acceder a la barra deslizante y después los botones  $\bigoplus_{y \in \Omega}$ , de acuerdo con los indicadores del menú, para hacer cambios.

6.Seleccione la opción "Menú/Salir" para volver al menú principal o salir del menú OSD.

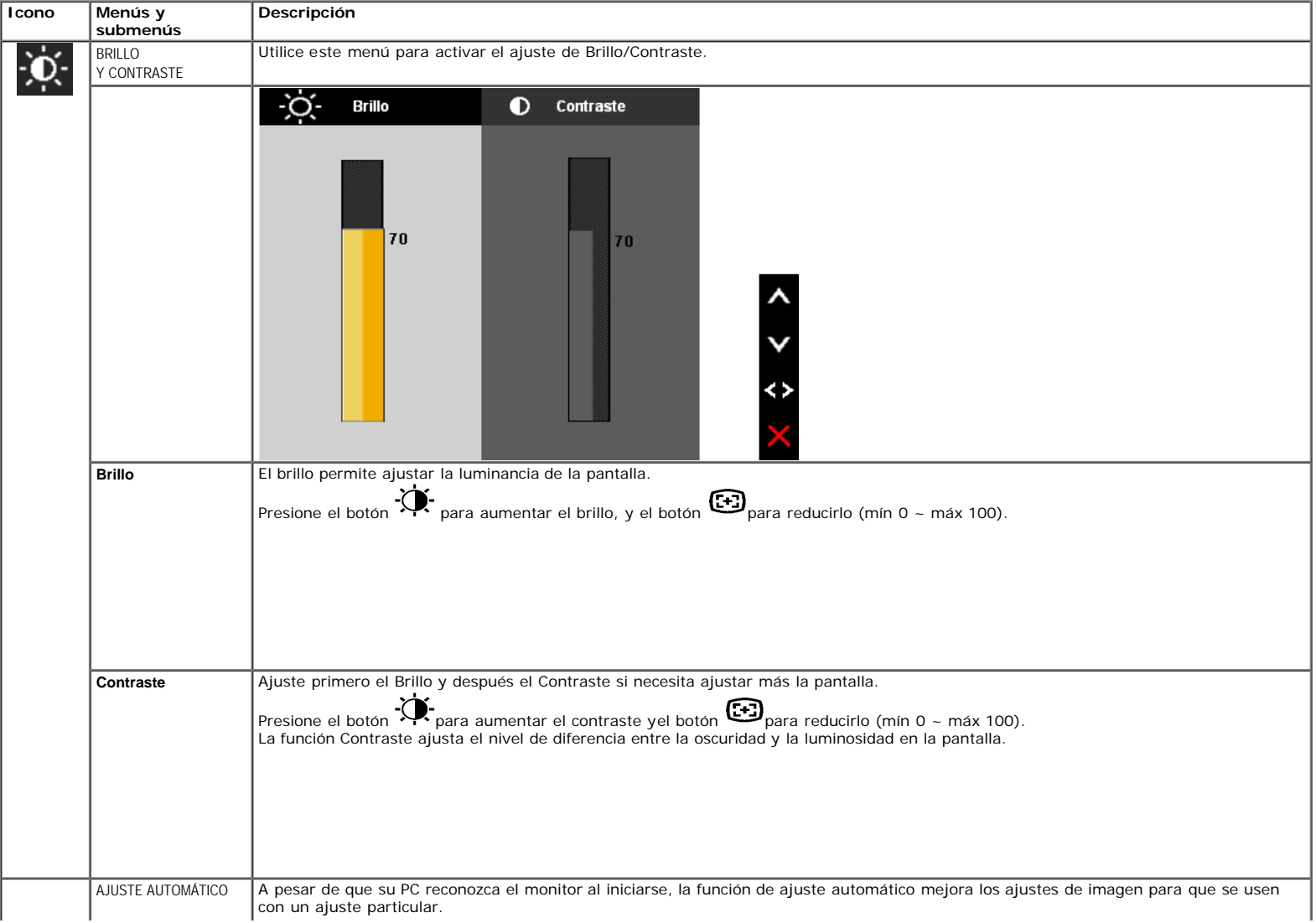

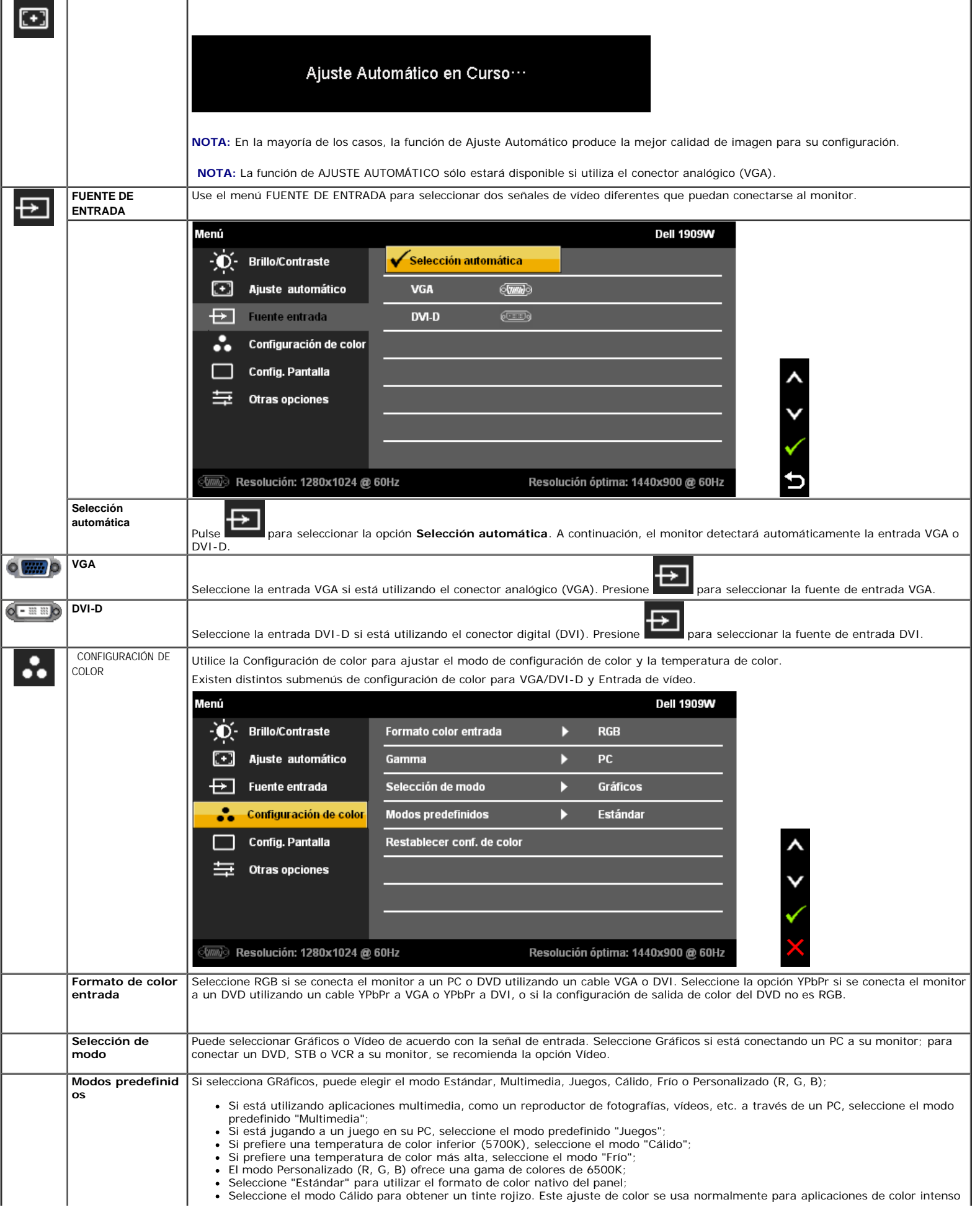

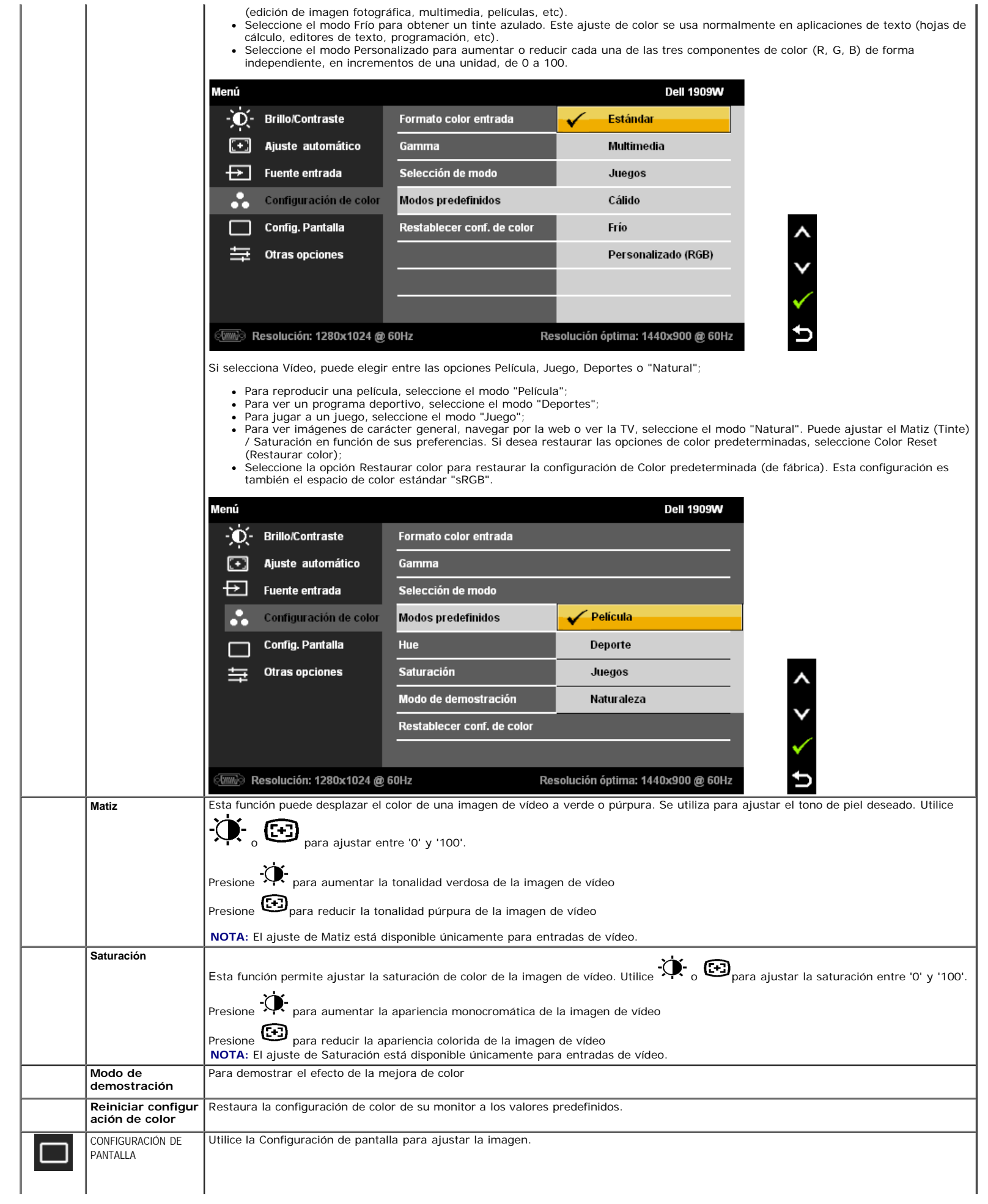

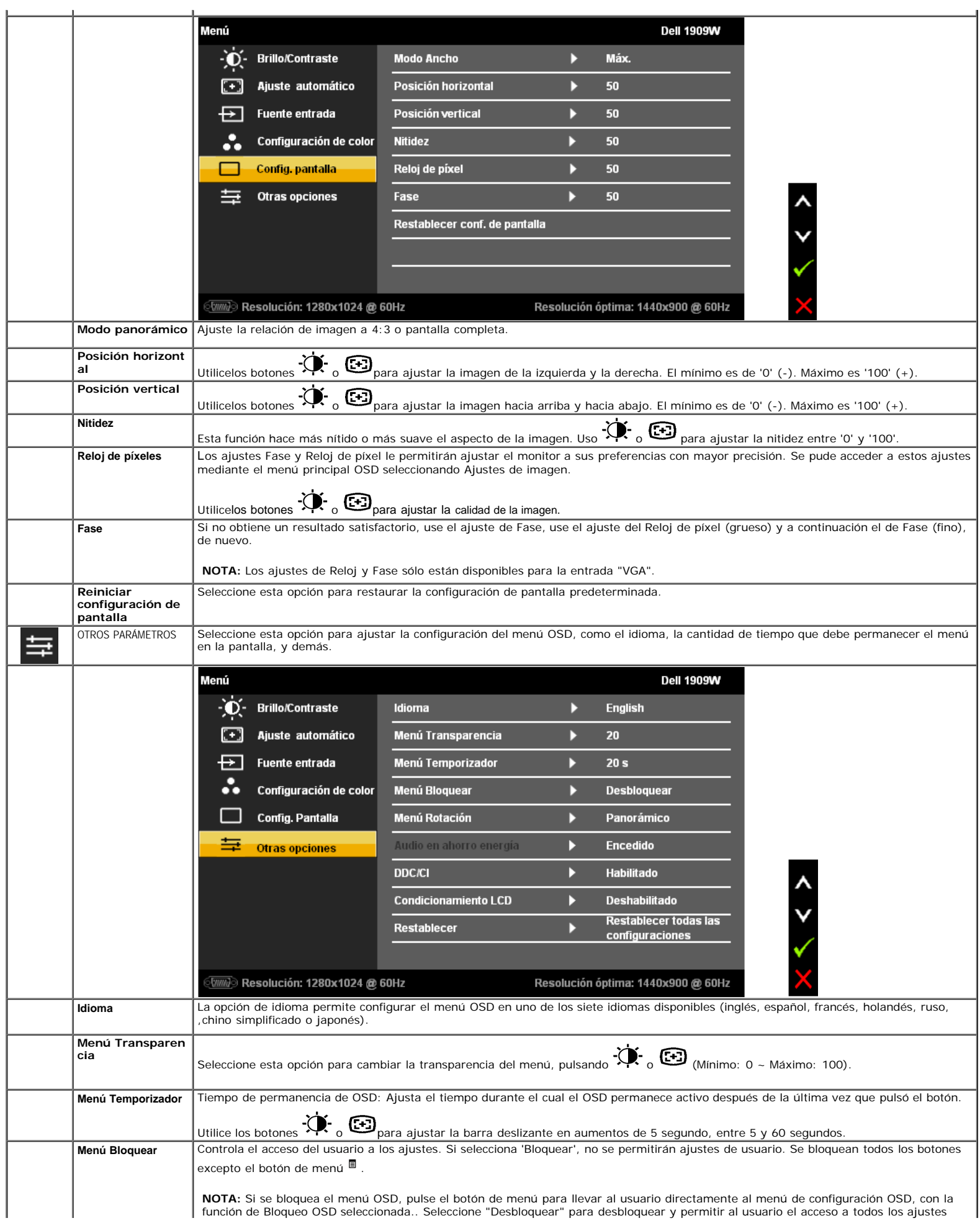

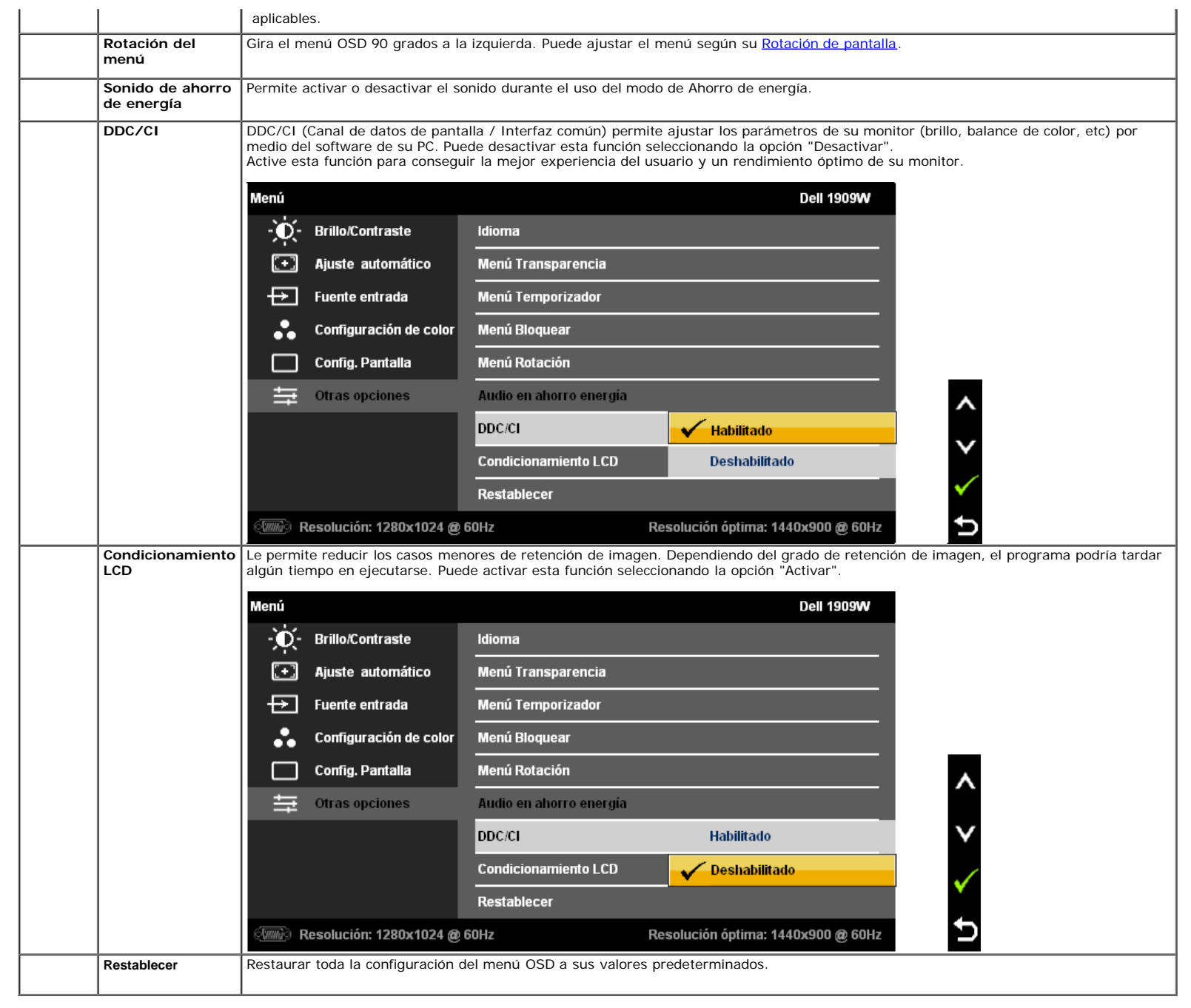

Nota: Este monitor dispone de una función integrada que calibra automáticamente el brillo para compensar el envejecimiento del CCFL.

#### **Mensajes de advertencia OSD**

Si el monitor no admite un modo de resolución concreto, aparecerá el mensaje siguiente:

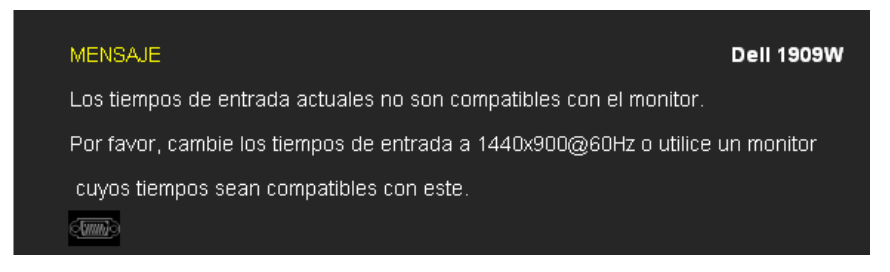

Significa que el monitor no puede sincronizarse con la señal que está recibiendo desde el PC. Consulte en [Especificaciones del monitor](#page-8-0) los rangos de frecuencia horizontal y vertical compatibles con este monitor. El modo recomendado es 1440 X 900.

Podrá ver el mensaje siguiente antes de desactivar la función DDC/CI.
Manual del usuario del monitor de panel plano Dell E1909W

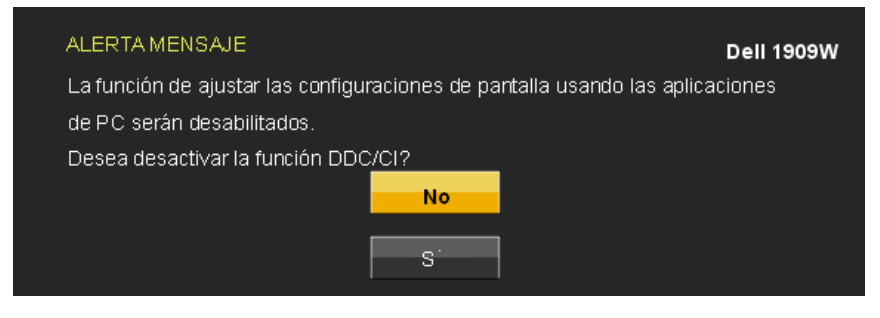

Si el monitor entra en el modo de Ahorro de energía, aparecerá el siguiente mensaje:

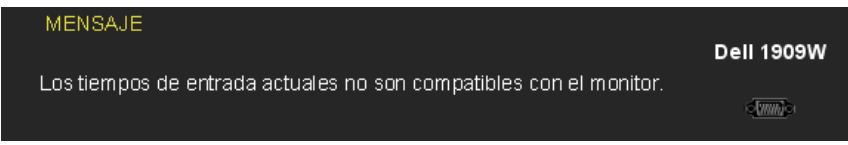

Active su equipo y el monitor para acceder al menú [OSD](#page-66-0).

Si pulsa cualquier botón que no sea el botón de encendido, aparecerá alguno de los mensajes siguientes, dependiendo de la entrada seleccionada: **Entrada VGA/DVI-D**

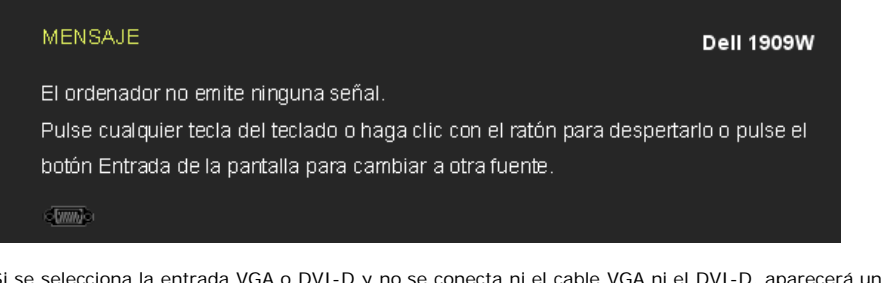

Si se selecciona la entrada VGA o DVI-D y no se conecta ni el cable VGA ni el DVI-D, aparecerá un cuadro de diálogo flotante como el siguiente.

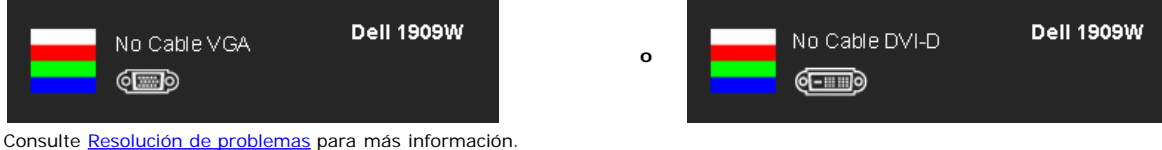

#### **Ajuste de la resolución máximo**

Para configurar la resolución máximo del monitor:

#### En Windows XP:

- 1. Pulse el botón derecho del ratón sobre el escritorio y vaya a **Propiedades**.
- 2. Seleccione la pantalla **Configuración**.
- 3. Establezca la resolución de pantalla a 1440 x 900. 4. Pulse **Aceptar**.

#### En Windows Vista o Windows 7:

- 1. Haga clic con el botón secundario del ratón en el escritorio y seleccione la opción **Personalización**.
- 2. Haga clic en **Cambiar la configuración de pantalla**.
- 3. Deslice la barra de desplazamiento situada a la derecha manteniendo pulsado el botón izquierdo del ratón y ajuste la resolución de la pantalla a **1440X900**. 4. Haga clic en **Aceptar**.

Si no puede ver la opción 1440 x 900, puede que necesite actualizar su controlador gráfico. Dependiendo de su equipo, realice alguno de los siguientes procedimientos:

- Si dispone de un equipo de sobremesa o portátil Dell:
- Acceda a **support.dell.com**, introduzca su etiqueta de servicio y descargue el controlador más actualizado para su tarjeta gráfica. Si está utilizando un equipo de otra marca (portátil o de sobremesa):
	- Acceda al sitio de soporte de su equipo y descargue los controladores gráficos más actualizados.
	- Acceda al sitio web de su tarjeta gráfica y descargue los controladores gráficos más actualizados.

#### **Uso de la barra de sonido Dell (opcional)**

La barra Dell Soundbar es un sistema estéreo de dos canales adaptable a pantallas Dell de panel plano. La barra Soundbar dispone de un control de volumen giratorio y de encendido/apagado para ajustar el nivel de sistema general, un indicador LED verde de energía y dos conexiones para sonido en auriculares.

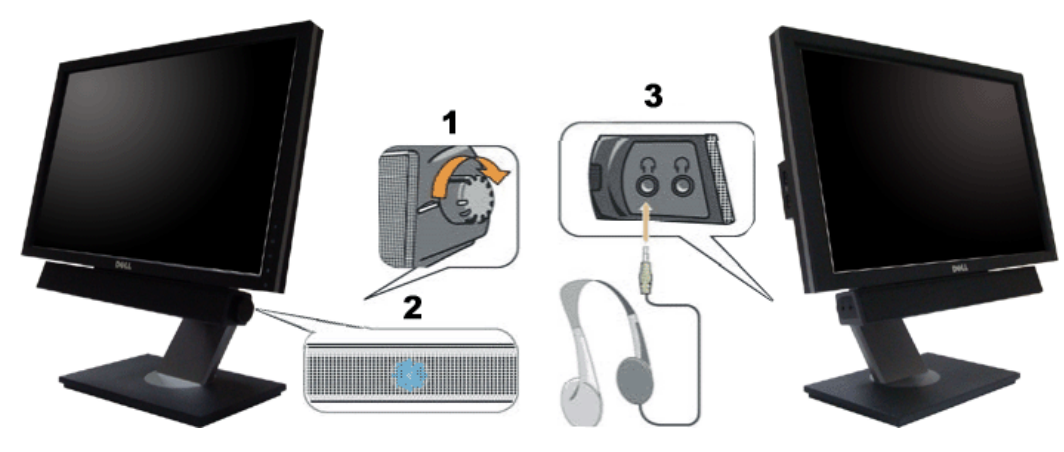

- **1.** Control de encendido / volumen
- **2.** Indicador de encendido
- **3.** Conectores de auriculares

#### **Uso del control de inclinación, rotación**

**NOTA:** Esta información corresponde a monitores con soporte. Si adquiere el soporte AIO OptiPlex<sup>TM</sup> USFF 780/ OptiPlex<sup>TM</sup> SFF 980 y desea conocer las<br>instrucciones de instalación, consulte la guía de instalación del so

#### <span id="page-73-0"></span>**Inclinación**

Mediante el pedestal incorporado, puede girar el monitor hacia un ángulo de visión más cómodo.

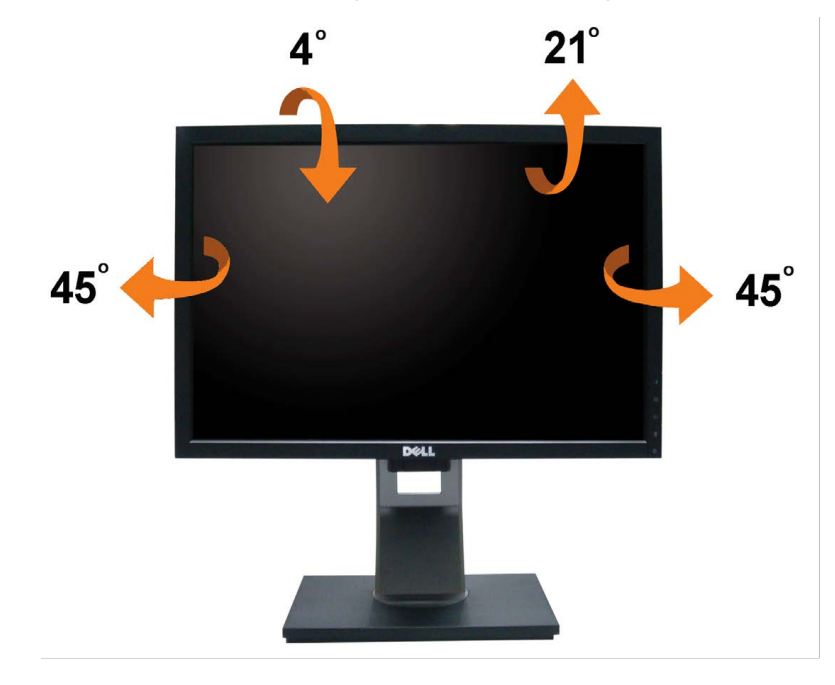

**NOTA:** La base se entrega desinstalada cuando el monitor se envía desde la fábrica.

#### **Girar el monitor**

Antes de girar el monitor, debe extenderlo verticalmente por completo ([Extensión vertical\)](#page-65-0) o inclinarlo por completo [\(Inclinación](#page-73-0)) para evitar golpear el lado inferior del monitor.

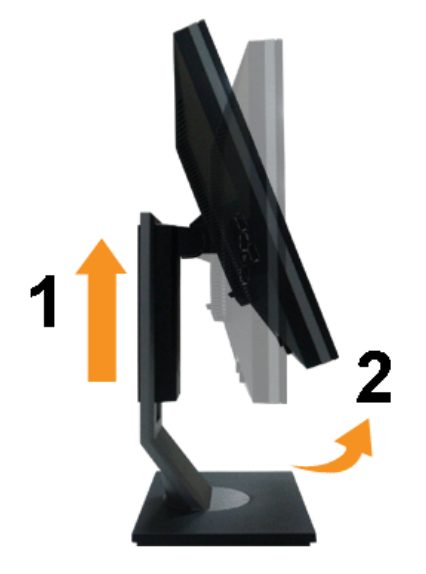

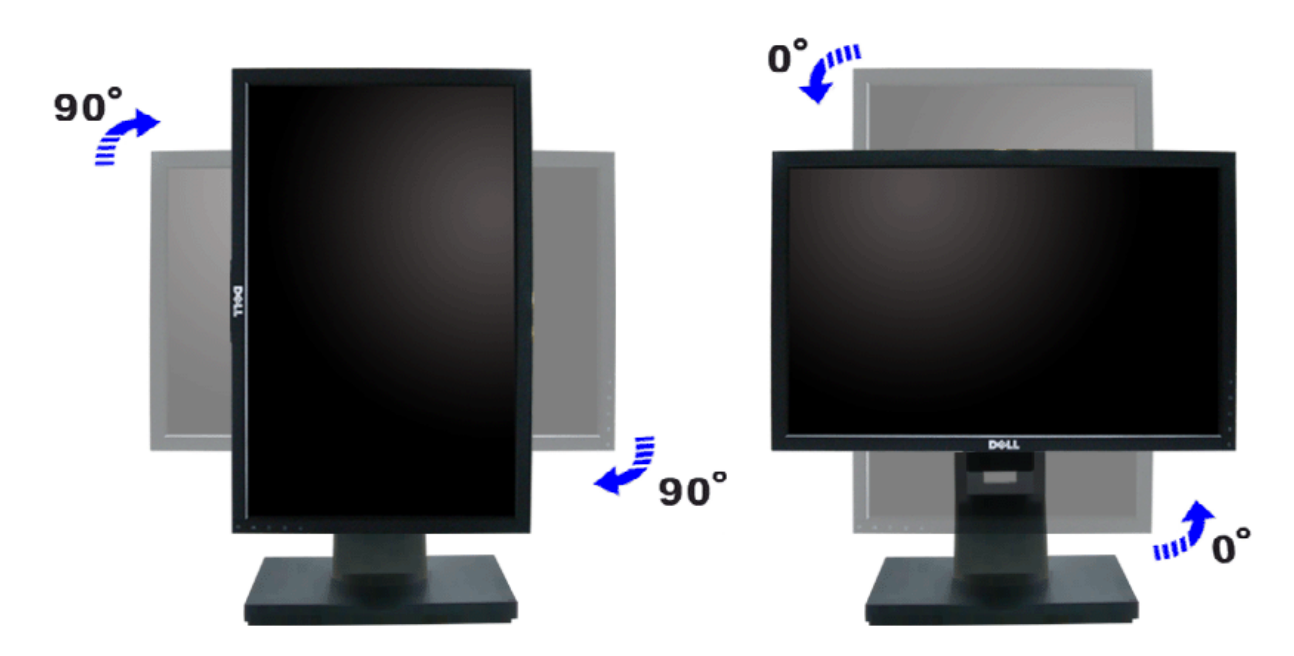

**NOTA:** Para utilizar la función de Rotación de pantalla (vista Apaisada o Vertical) con su equipo Dell, necesitará un controlador gráfico que no se incluye con este<br>monitor. Para descargar el controlador gráfico, acceda a controladores más actualizados.

**NOTA:**En el *Modo de vista vertical*, podría experimentar una reducción de rendimiento en aplicaciones de uso intenso de gráficos (Juegos 3D, etc.)

#### **Ajuste de los parámetros de rotación de pantalla de su sistema**

Después de haber girado el monitor, debe realizar el procedimiento siguiente para ajustar la configuración de rotación de pantalla en su sistema.

**NOTA:** Si usa el monitor con un PC que no sea de Dell, debe ir a la página web del controlador de gráficos o la del fabricante de su PC para obtener información sobre **COLOGICA:** Si usa el momento con sur el proportivo.

Para ajustar la configuración de rotación de pantalla:

- 1. Pulse el botón de la derecha del ratón sobre el escritorio y vaya a **Propiedades**.
- 
- 2. Seleccione la ficha **Ajustes** y pulse **Avanzado**. 3. Si tiene una tarjeta gráfica ATI, seleccione la ficha **Rotación** y ajuste la posición que prefiera.
- Si tiene una tarjeta gráfica nVidia, pulse la ficha **nVidia**, y en la columna de la izquierda, seleccione **NVRotate**. A continuación, seleccione la rotación que desee. Si tiene una tarjeta gráfica Intel, seleccione la ficha de gráficos **Intel**, pulse en **Propiedades gráficas**, seleccione la ficha **Rotación** y ajústela en la rotación preferida.

**NOTA:** Si no puede ver la opción de giro o no funciona correctamente, acceda a **support.dell.com** y descargue el controlador más actualizado para su tarjeta gráfica.

[Volver a la página de contenidos](#page-0-0)

<span id="page-75-0"></span>[Volver a la página de contenidos](#page-0-0)

## **Solución de problemas**

#### **Monitor de panel plano Dell™ 1909W**

- **[Prueba automática](#page-75-1)**
- **[Problemas usuales](#page-75-2)**
- [Problemas generales del producto](#page-77-0)
- [Problemas específicos del Bus Serie Universal](#page-77-1)
- [Problemas con la barra Dell Soundbar](#page-77-2)

**ADVERTENCIA:** Antes de empezar con cualquiera de los procedimientos de esta sección, siga las instrucciones de seguridad.

#### <span id="page-75-1"></span>**Test automático**

El monitor le proporciona una función de comprobación automática que verifica que el monitor funciona adecuadamente. Si el monitor y el PC están conectados correctamente pero la pantalla del monitor permanece oscura, ejecute la comprobación automática de la manera siguiente:

- 1. Apague el PC y el monitor.
- 2. Desconecte el cable del vídeo de la parte trasera del Pc. Para asegurarse de que la comprobación automática funciona correctamente, extraiga los cables
- digitales (conector blanco) y análogo (conector azul) de la parte trasera del PC.
- 3. Encienda el monitor.

Aparecerá el cuadro de diálogo flotante en la pantalla (contra un fondo negro) si el monitor no detecta una señal de vídeo y está funcionando correctamente. Cuando se encuentre en el modo de comprobación automática, la luz LED permanece en verde. Dependiendo también de la entrada seleccionada, uno de los diálogos que se muestra a continuación será examinado en la pantalla.

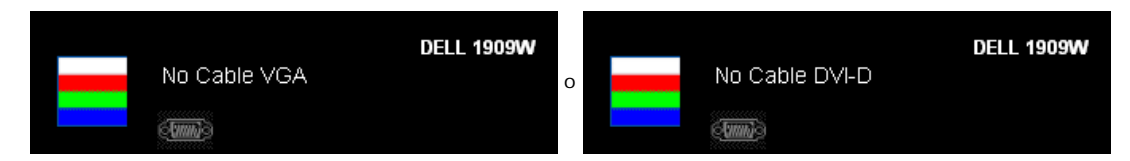

- 4. Este cuadro también aparece durante el funcionamiento normal del sistema si el cable del vídeo se desconecta o resulta dañado.
- 5. Apague el monitor y vuelva a conectar el cable del vídeo; encienda el PC y el monitor.

Si la pantalla de su monitor permanece vacía después de llevar a cabo el procedimiento anterior, compruebe el controlador de vídeo y el equipo, ya que el monitor funciona correctamente.

**A NOTA:** La función de prueba automática no está disponible para los modos de vídeo S-Video, Compuesto y en Componentes.

### **Diagnóstico integrado**

Su monitor dispone de una herramienta de diagnóstico integrado que le ayudará a determinar si el problema que experimenta es un problema de su monitor, o del sistema informático y la tarjeta gráfica.

**NOTA:** Puede ejecutar el diagnóstico integrado sólo si desconecta el cable de vídeo y el monitor se encuentra en el *modo de prueba*.

Para realizar el diagnóstico integrado:

- 1. Asegúrese de que la pantalla está limpia (que no existan partículas de polvo en la superficie de la pantalla).
- 2. Desconecte el cable de vídeo de la parte trasera del equipo o el monitor. El monitor pasará entonces al modo de comprobación.

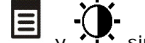

- 3. Mantenga pulsados los botones  $\Xi$  y  $\Omega$  simultáneamente en el panel delantero durante 2 segundos. Aparecerá una pantalla gris.
- 4. Inspeccione con cuidado si existen anormalidades en la pantalla.
- 
- 5. Presione el botón  $\mathcal{P}$  de nuevo en el panel delantero. El color de la pantalla cambiará a rojo. Inspeccione si existen anormalidades en la pantalla.
- 7. Repita los pasos 5 y 6 para verificar las pantallas verde, azul y blanca.

La prueba habrá finalizado cuando aparezca la pantalla en blanco. Para salir, pulse de nuevo el botón .

Si no detecta ninguna anormalidad en la pantalla después de utilizar la herramienta de diagnóstico integrada, significa que el monitor funciona correctamente. Compruebe la tarjeta de vídeo y el equipo.

#### <span id="page-75-2"></span>**Problemas usuales**

La tabla siguiente contiene información general sobre problemas usuales en este tipo de monitores y posibles soluciones.

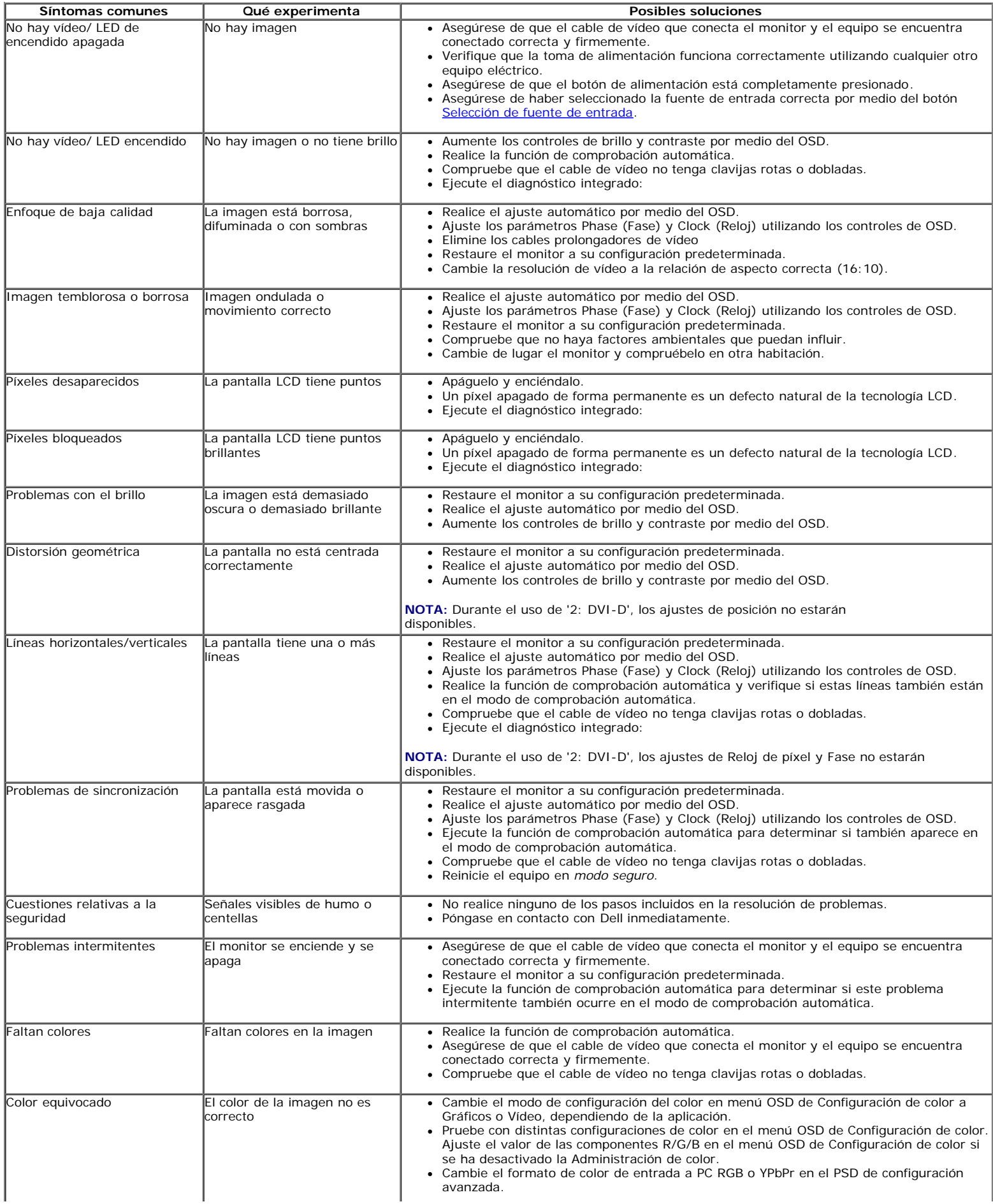

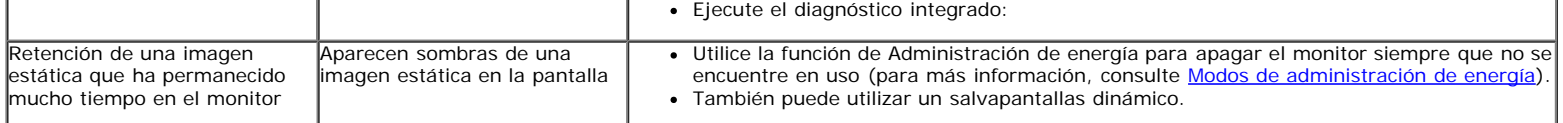

#### <span id="page-77-0"></span>**Problemas específicos del producto**

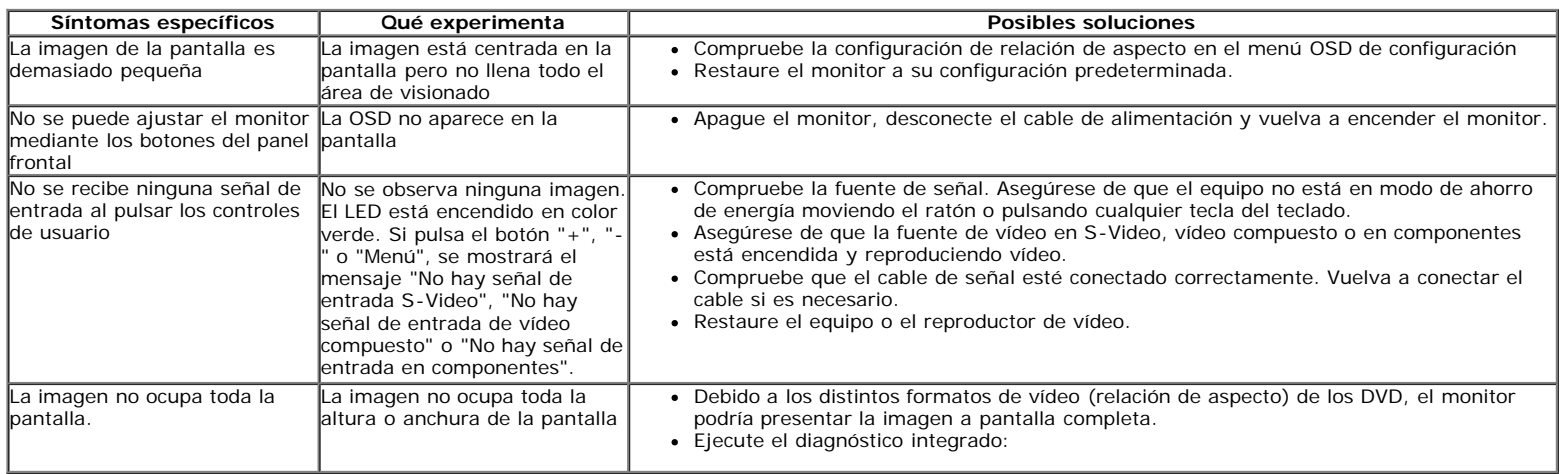

**NOTA:** Si selecciona el modo DVI-D, la función de **Ajuste automático** no estará disponible.

## <span id="page-77-1"></span>**Problemas específicos de Bus Serie Universal (USB)**

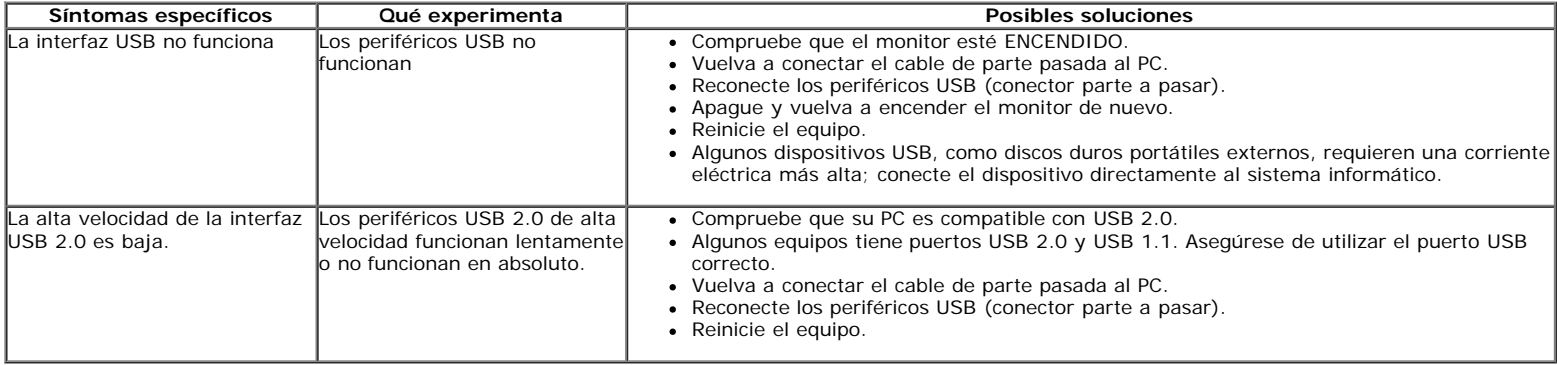

### <span id="page-77-2"></span>**Problemas con la barra Dell™ Soundbar**

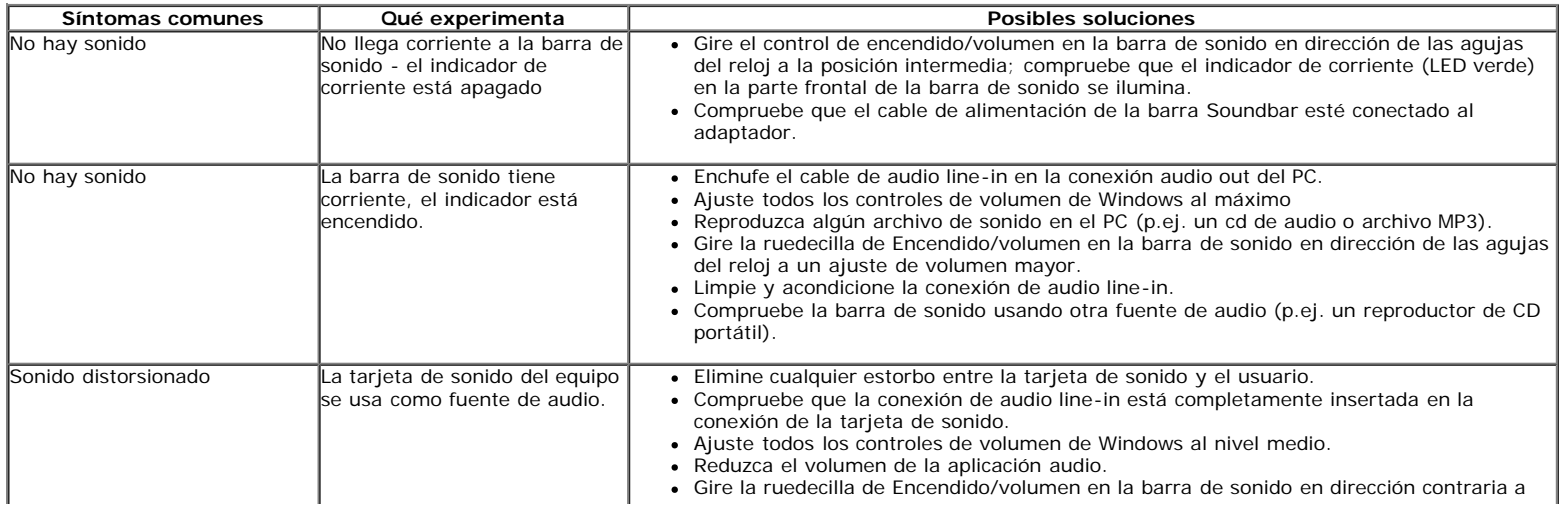

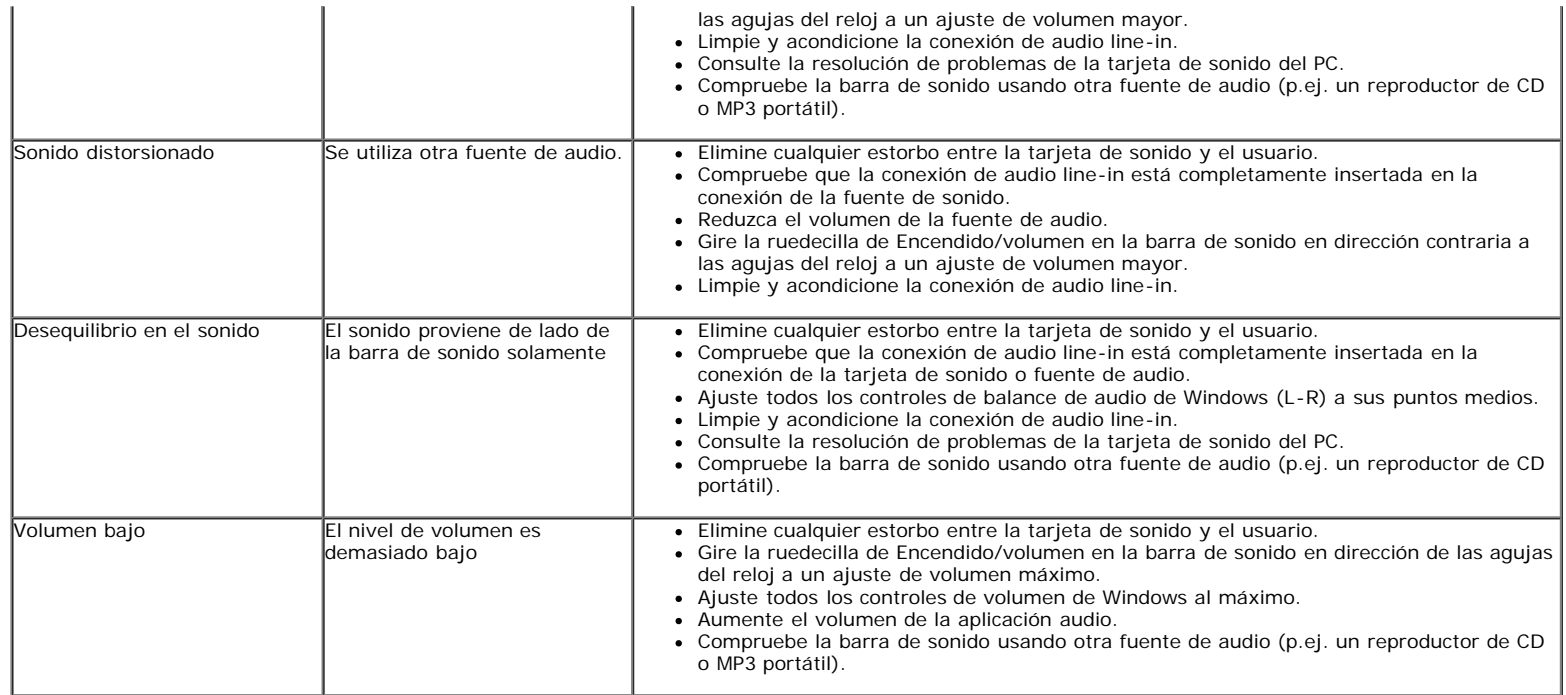

[Volver a la página de contenidos](#page-0-0)

[Volver a la página de contenidos](#page-0-0)

# **Apéndice**

**Guía de Usuario del Monitor de Pantalla Plana 1909W de Dell™**

- **Instrucciones de sequridad**
- Declaración FCC (sólo para EE.UU.)
- Contactar con Dell

# **ADVERTENCIA: Instrucciones de seguridad**

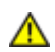

**ADVERTENCIA:** Uso de controles, ajustes o procedimientos distintos de los especificados en esta documentación podría resultar exzona a choque, peligro eléctrico, y/o riesgos mecánicos.

Para más información sobre las instrucciones de seguridad, consulte la *Guía de Información del Producto*.

# **Declaración FCC (sólo para EE.UU.)**

Si desea más información sobre la Nota FCC y el resto de información reglamentaria, consulte la página web de normativas en www.dell.com/regulatory\_compliance.

## **Contactar con Dell**

**Los clientes en Estados Unidos pueden llamar al 800-WWW-DELL (800-999-3355).**

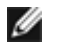

**NOTA:** Si no tiene una conexión a Internet activa, puede encontrar información de contacto en su factura de compra, nota de entrega, recibo o catálogo de productos Dell.

**Dell proporciona varias opciones de soporte y de servicio en línea o por teléfono. La disponibilidad varía dependiendo del país y el producto, y puede que algunos servicios no estén disponibles en su zona. Para ponerse en contacto con Dell para asuntos de ventas, soporte técnico, o servicio al cliente:**

- **1.** Visite **support.dell.com**.
- **2.** Seleccione su país o región en el menú desplegable **Elija un País/Región** en la parte inferior de la página.
- **3.** Haga clic en **Póngase en Contacto con Nosotros** en la parte izquierda de la página.
- **4.** Seleccione el servicio o el enlace de soporte apropiado según sus necesidades.
- **5.** Elija el método de contacto con Dell que le sea más cómodo.

[Volver a la página de contenidos](#page-0-0)